ООО «Аркон» Тел. +7(999) 244 66 80 [arcon14@yandex.ru](mailto:arcon14@yandex.ru) [www.arccon.ru](http://www.arccon.ru/) 

Программа для расчетов основания и фундаментов на многолетнемерзлых грунтах «ARCCON.FROSTPILE».

Руководство пользователя.

г. Якутск, 2020 г.

## Содержание

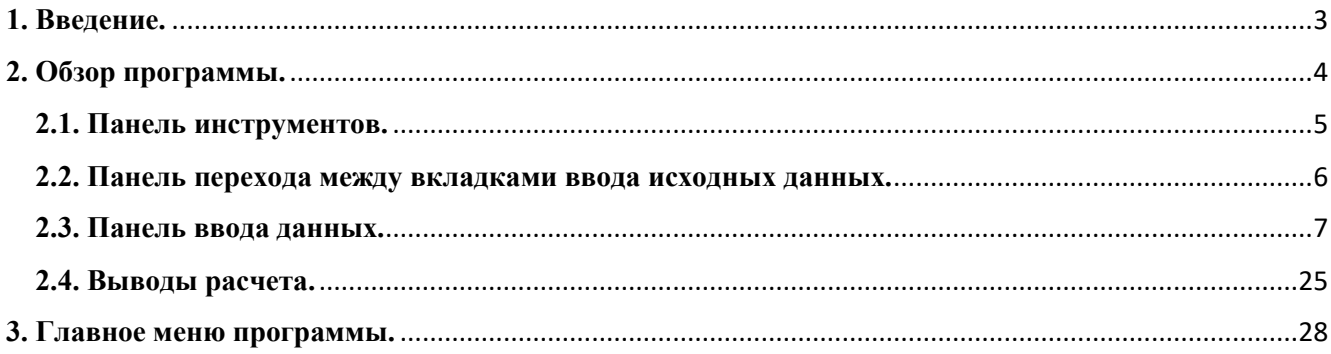

### **1. Введение.**

<span id="page-2-0"></span>Программа «ARCCON.FROSTPILE» предназначена для расчета несущей способности свай на многолетнемерзлых грунтах по I принципу.

Возможности программы:

- Расчет несущей способности сваи на многолетнемерзлых грунтах по методике СП 25.13330, на момент строительства и на момент эксплуатации;

- Расчет несущей способности сваи на многолетнемерзлых грунтах по методике СП 25.13330, по замеренным температурам;

- Расчет свай по устойчивости и прочности на воздействие сил морозного пучения по методике СП 25.13330;

- Расчет требуемой площади подполий с продухами или открытых подполий для обеспечения температурного режима вентилируемого подполья, по методике приложения Д СП 25.13330;

- Построение графиков расчетных температур грунта, несущей способности (и ее составляющих) от длины сваи;

- Формирование отчета;

## **2. Обзор программы.**

<span id="page-3-0"></span>Окно программы «ARCCON.FROSTPILE» выглядит следующим образом:

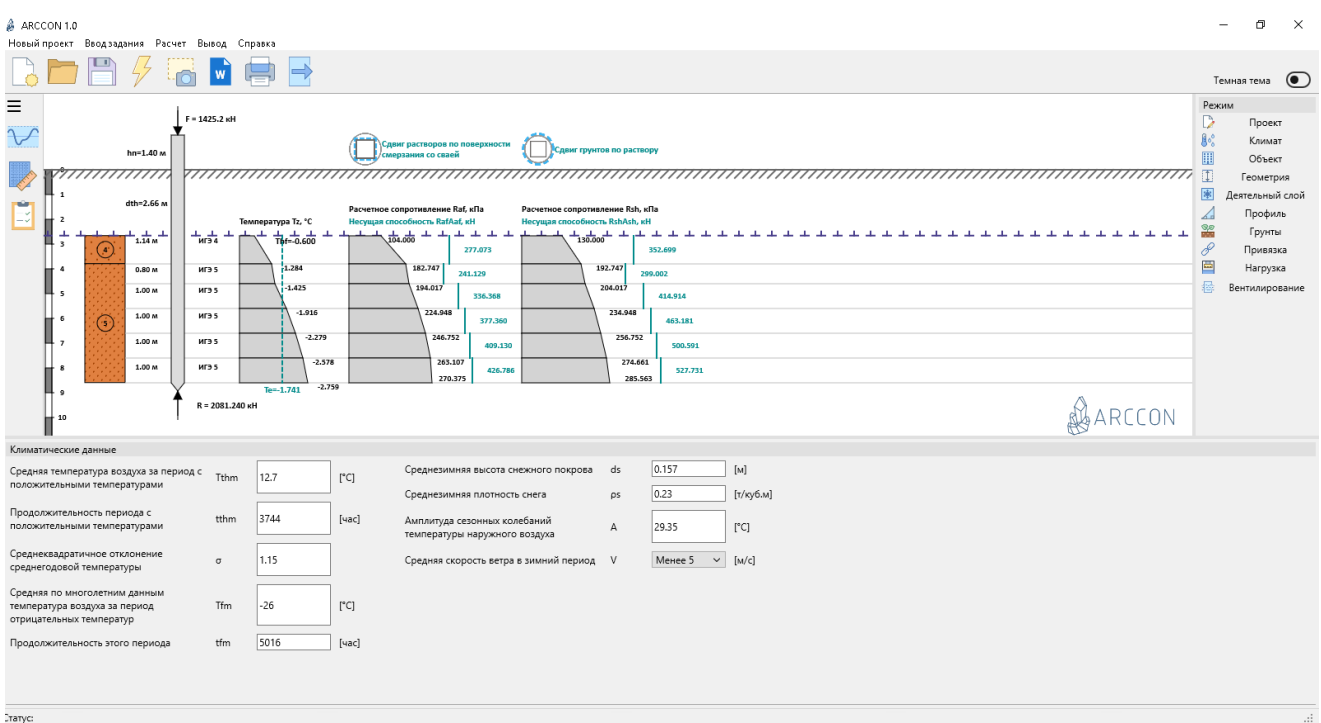

Окно программы состоит из 5 панелей:

- Панель инструментов;
- Панель перехода между вкладками ввода исходных данных;
- Панель ввода исходных данных;
- Панель отчетов;
- Панель главного меню;

## **2.1. Панель инструментов.**

<span id="page-4-0"></span>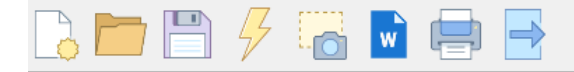

Панель инструментов содержит в себе инструменты для управления файлом проекта и находится на верхней части экрана программы, под главным меню:

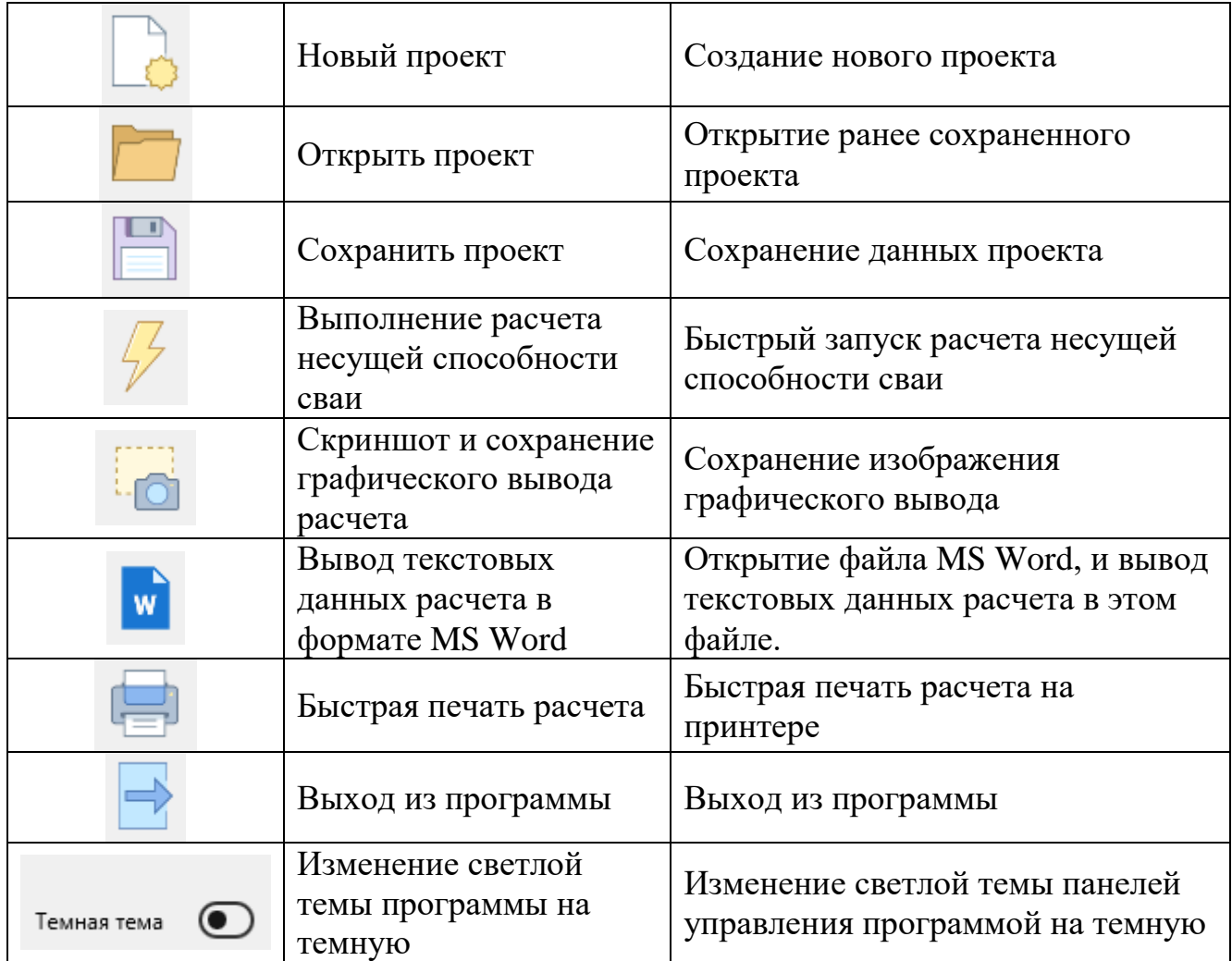

Темная тема <sup>1</sup>

### <span id="page-5-0"></span>**2.2. Панель перехода между вкладками ввода исходных данных.**

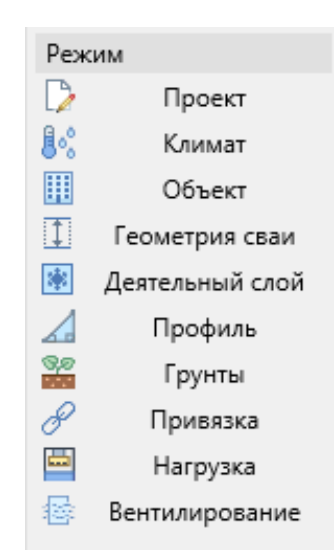

Панель, предназначен для перехода между вкладками ввода исходных данных, существуют 10 вкладок ввода данных разделенных для структурированного и более удобного ввода исходных данных, требуемых для расчетов. Сама панель находится на правой стороне экрана программы:

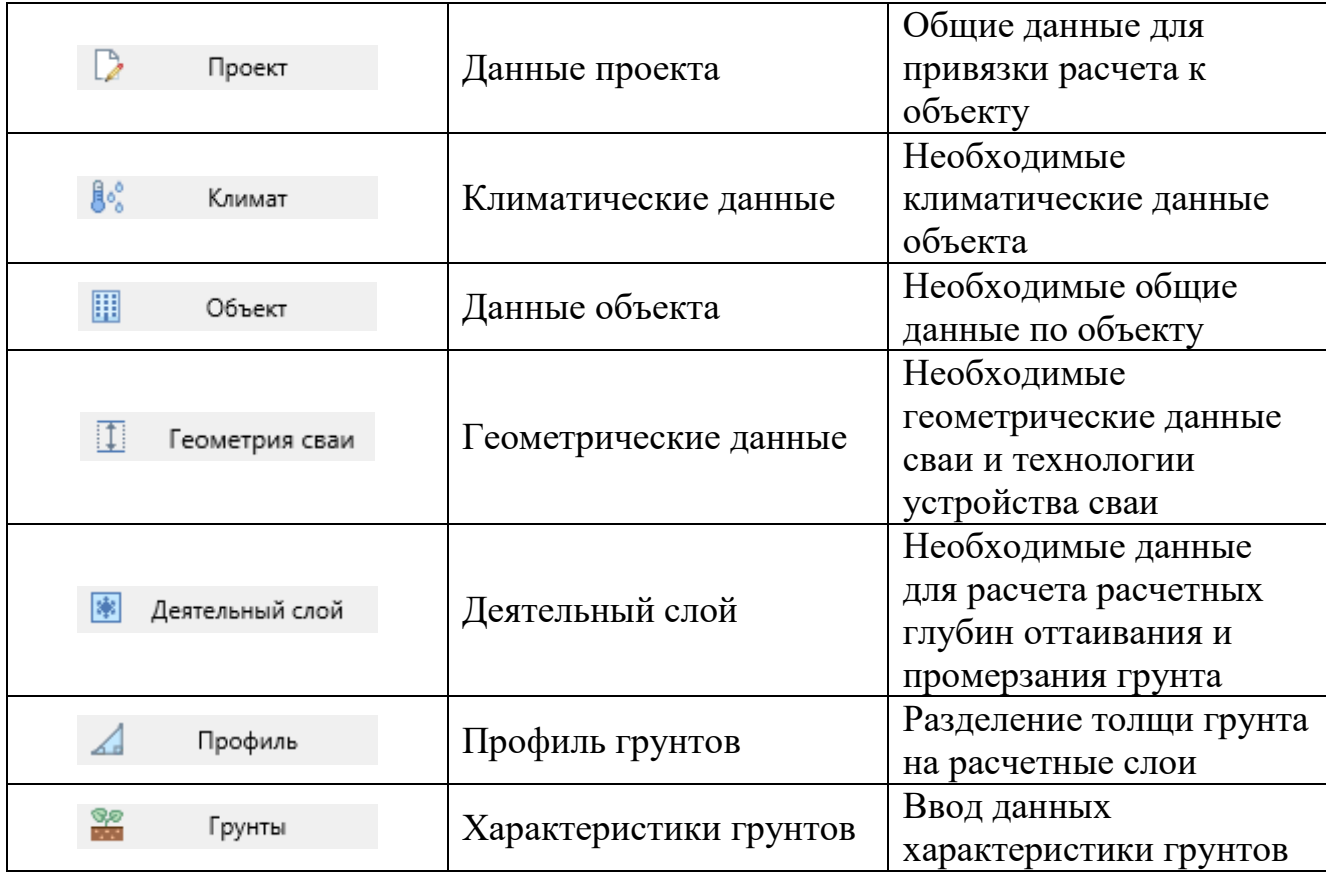

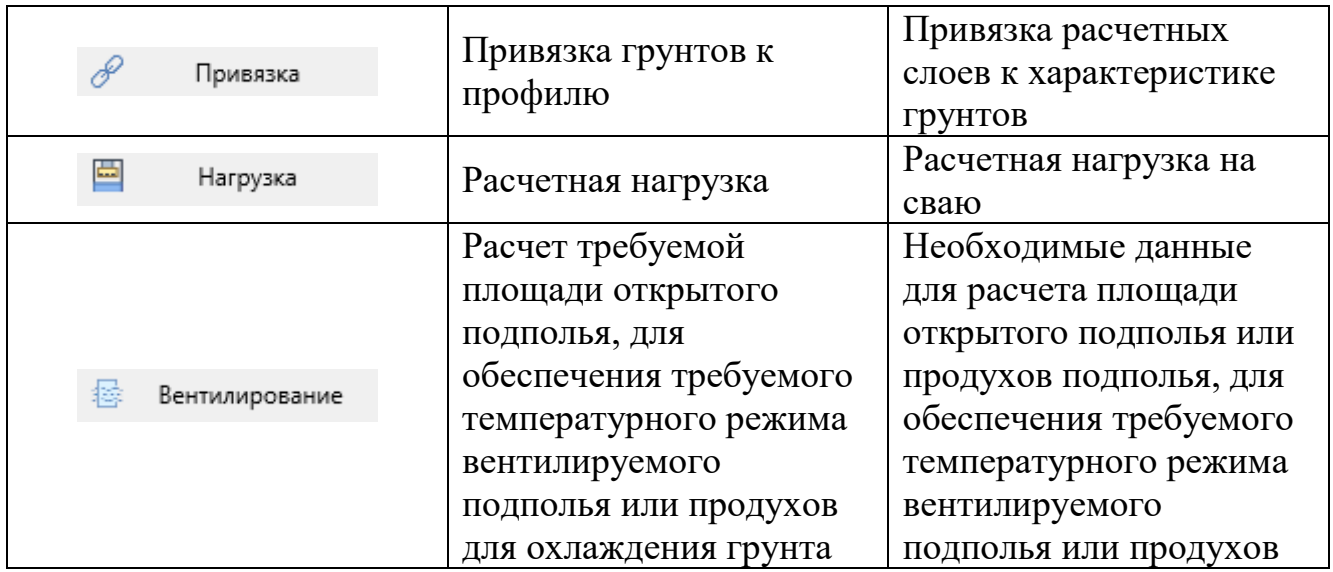

### **2.3. Панель ввода данных.**

<span id="page-6-0"></span>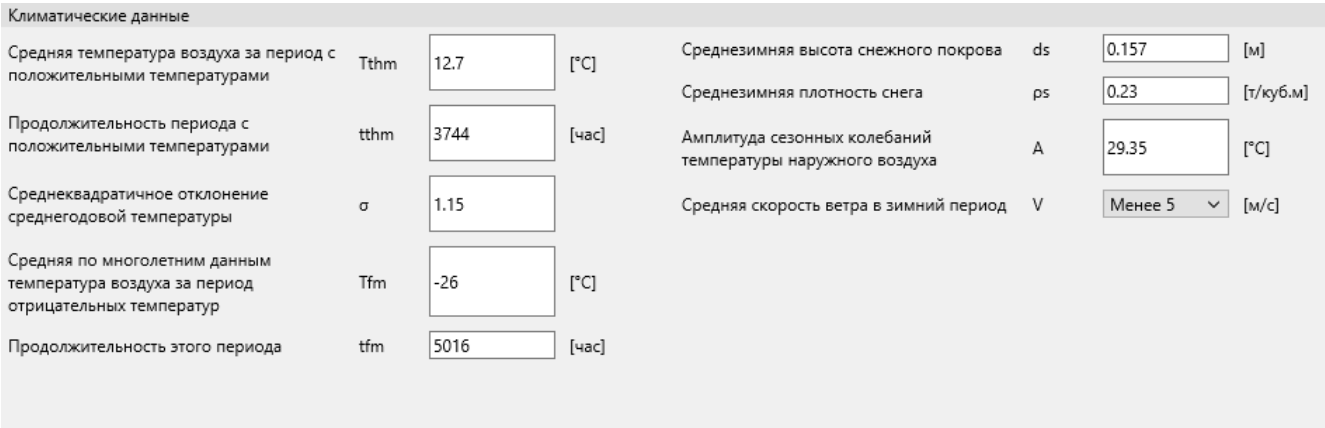

Панель ввода данных состоит из 10 экранов ввода данных, переход между ними осуществляется, как описывалось ранее в панели перехода между вкладками. Сама панель находится внизу экрана программы. Далее по каждой вкладке будут более подробные пояcнения.

### ВАЖНО!

Во всех числовых данных, дробная часть чисел вводится через «точку», пример: 1.00;

Рекомендуется заполнять данные и производить расчет, строго с первой вкладки «Проект» и далее в порядке очереди вкладок. Так как все вкладки взаимосвязаны и дополняют друг друга необходимыми данными для дальнейшего расчета;

В некоторых ячейках ввода данных выводится подсказка при наведении на нее указателем, пример:

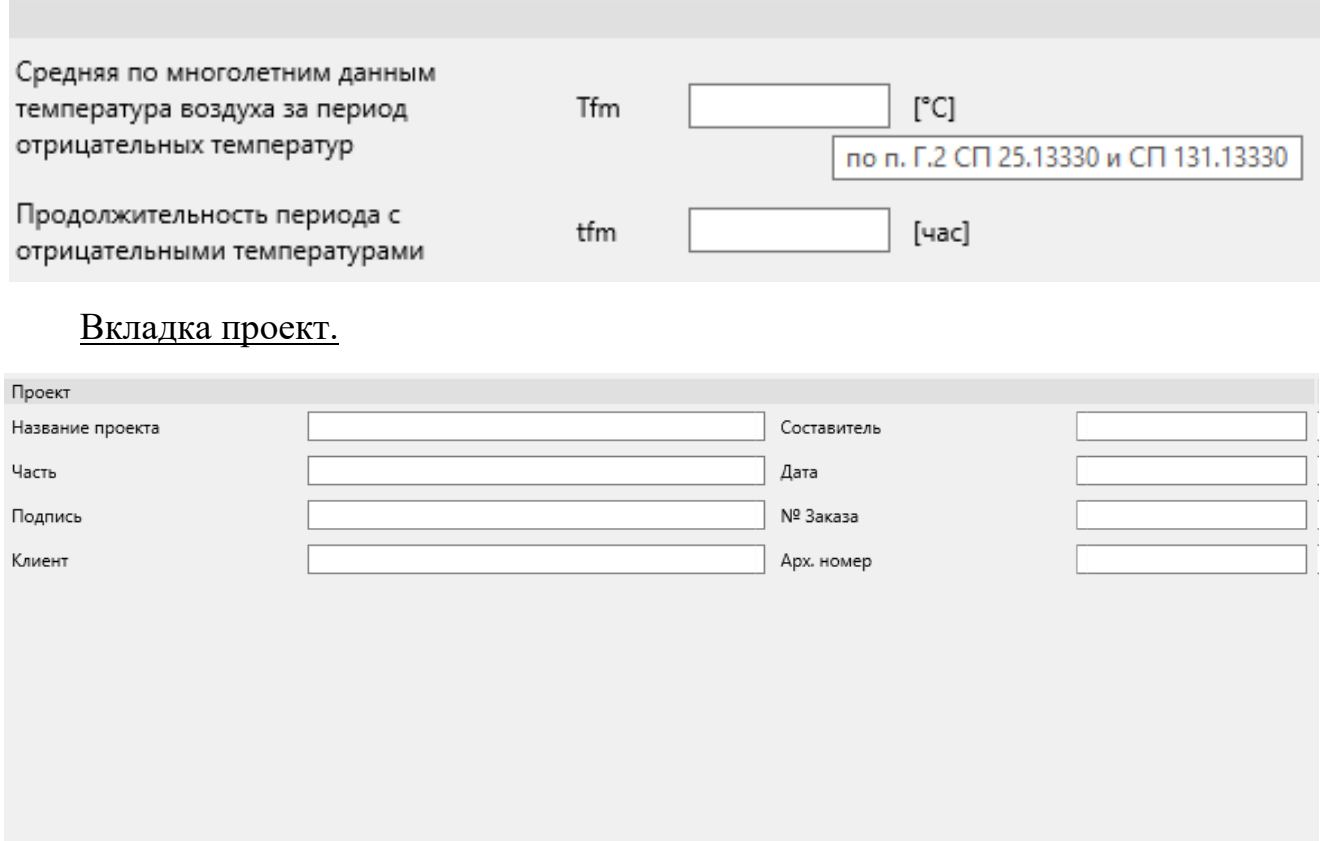

Во вкладке «Проект», вводятся данные, для привязки результатов расчета к проекту.

#### Вкладка климатические данные.

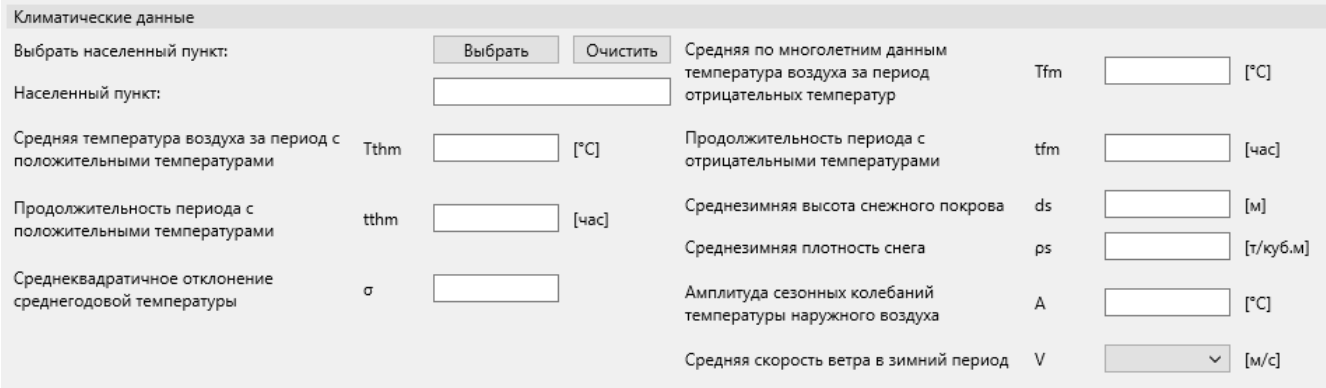

Во вкладке «Климатические данные», вводятся общие данные в основном из СП 131.13330 «Строительная климатология» и многолетние усредненные метеоданные необходимого района.

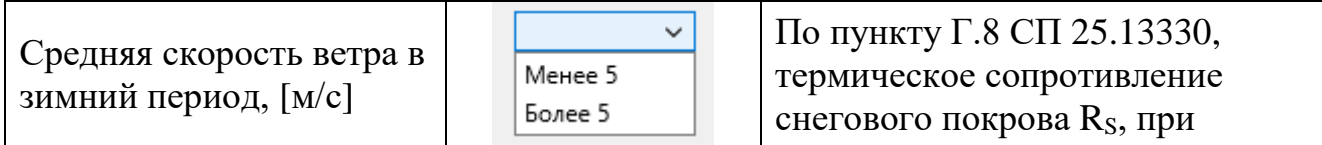

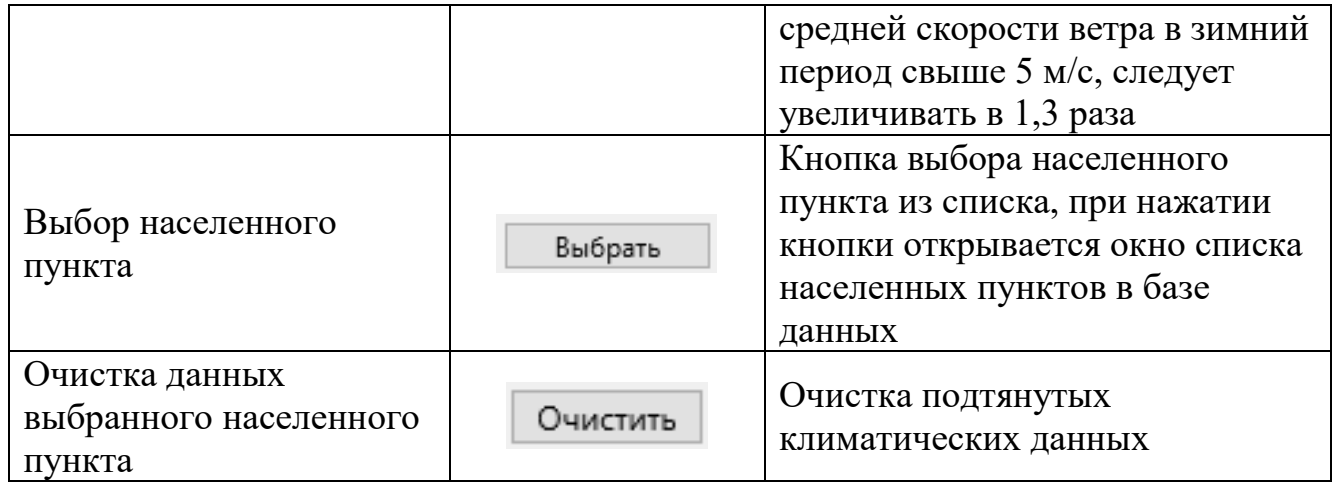

*Кнопка «Выбрать».* При нажатии этой кнопки, открывается окно списка населенных пунктов. Необходимо выбрать любую ячейку выбранной строки населенного пункта и нажать кнопку «Добавить». Далее климатические данные указанные в таблице окна подтянутся к необходимым окошкам в вкладке исходных данных «Климатические данные». Также, если данные не подходят или некорректны, в главном меню при выборе «Настройка -> Климат данные» возможно редактирование климатических данных, либо добавление новых населенных пунктов.

Климатические данные можно добавить вручную, заполняя окошки. Не обязательно использовать базу климатических данных.

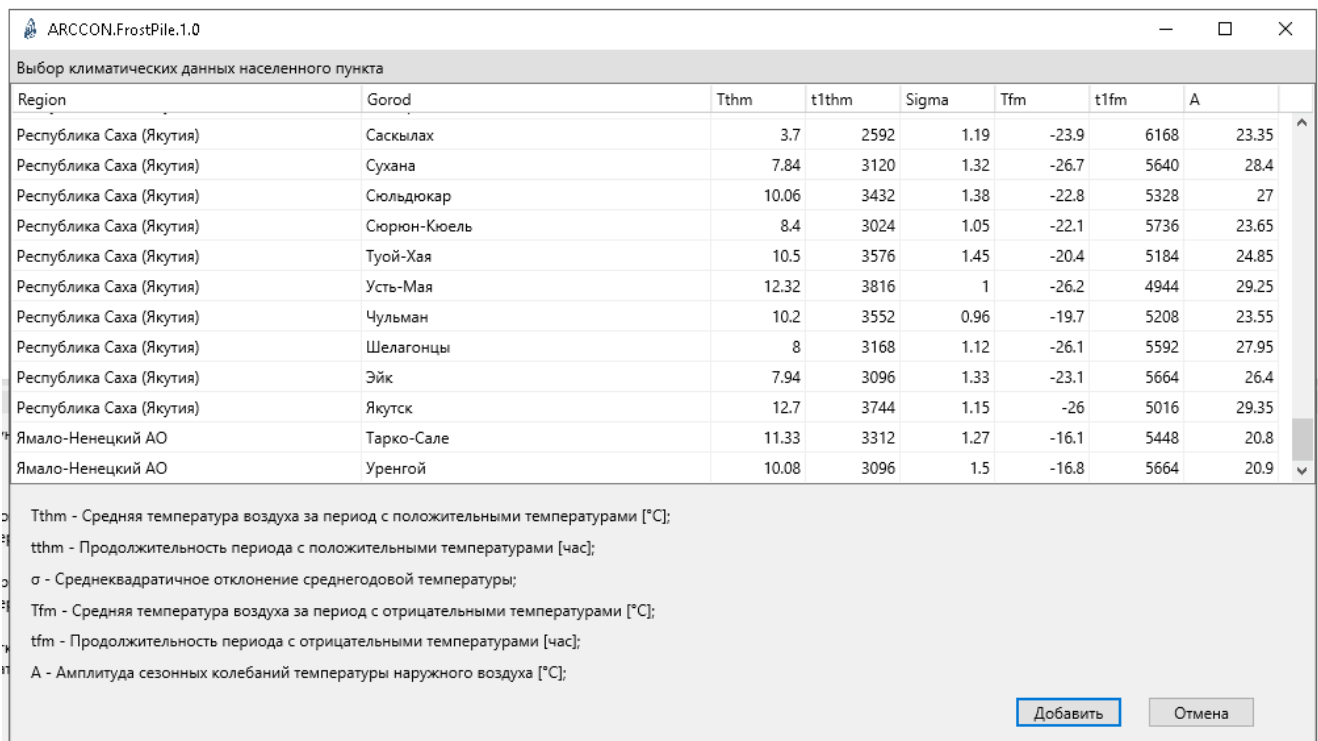

*Кнопка «Очистить».* При нажатии этой кнопки, подтянутые в окошки данные при нажатии кнопки «Выбрать», очистятся.

# Вкладка данные объекта.

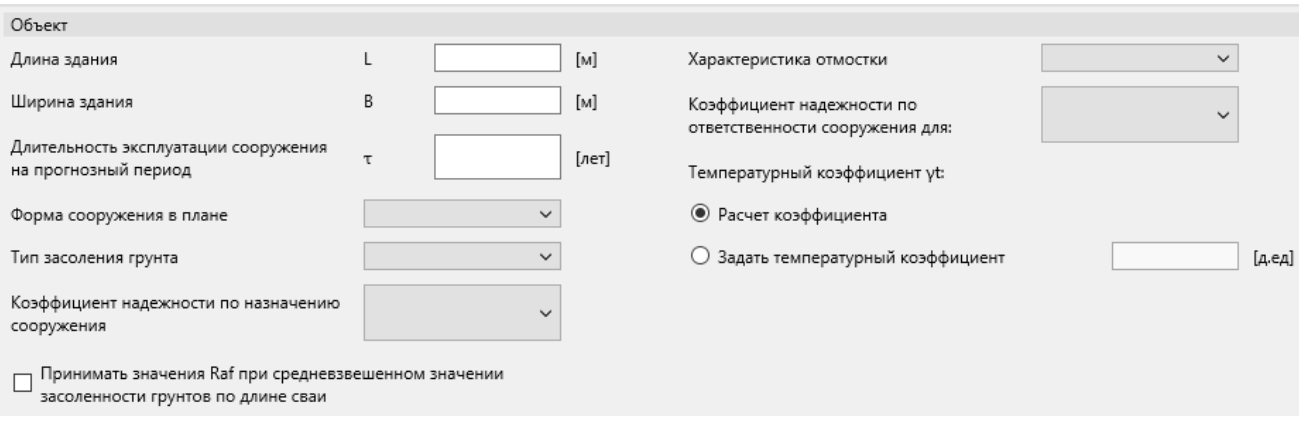

## Во вкладке «Объект», вводятся данные объекта.

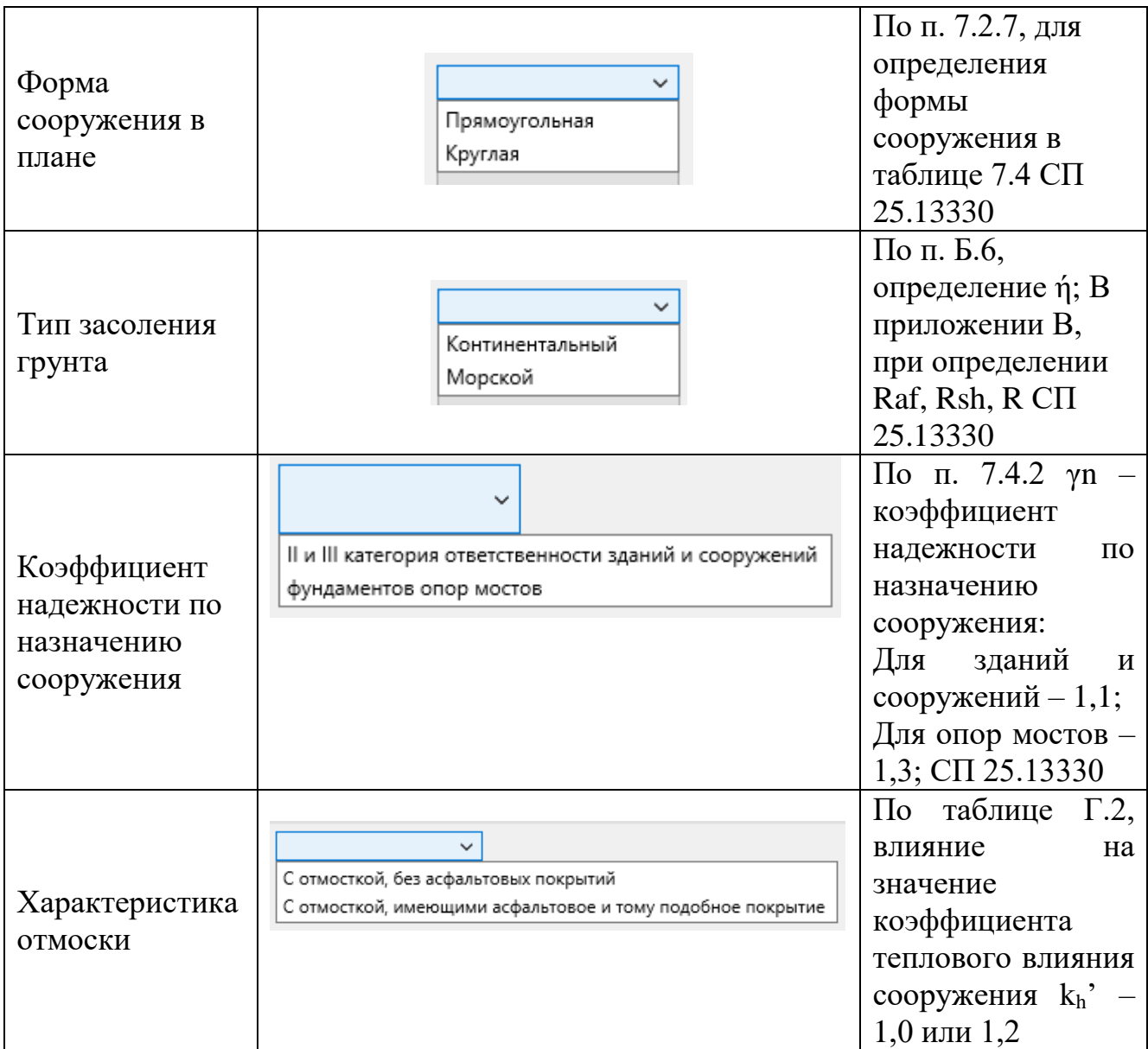

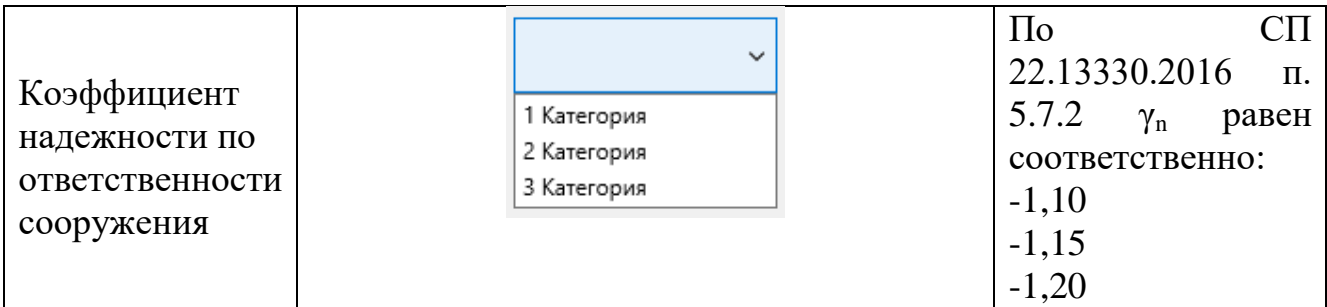

Также можно указать вручную температурный коэффициент, выбрав соответствующий пункт.

Руководствуясь пунктом 9.5 СП 25.13330, существует возможность усреднения степени засоленности многолетнемерзлых грунтов при расчете расчетного сопротивления мерзлого грунта или грунтового раствора по боковой поверхности смерзания сваи (Raf).

Вкладка геометрия и технология сваи.

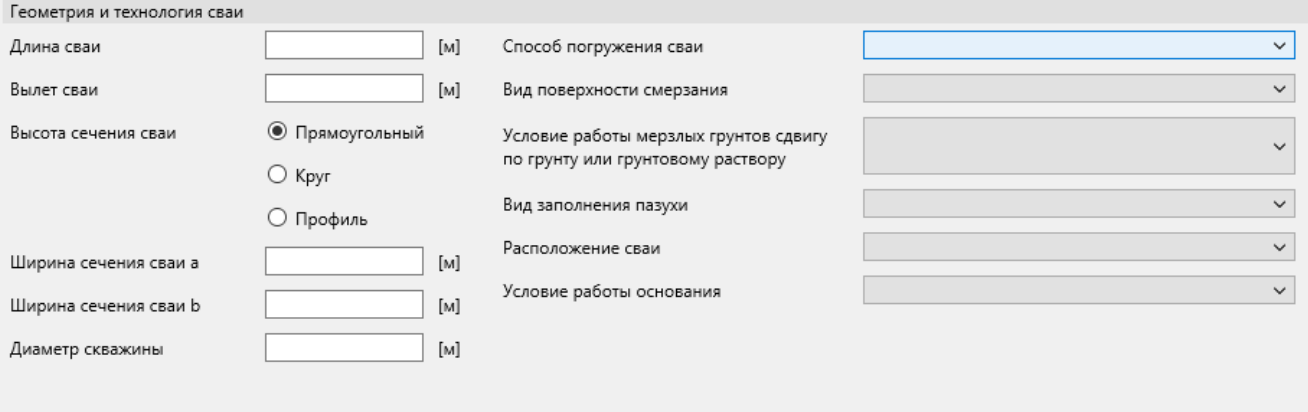

Во вкладке «Геометрия», вводятся геометрические данные и технологии сваи.

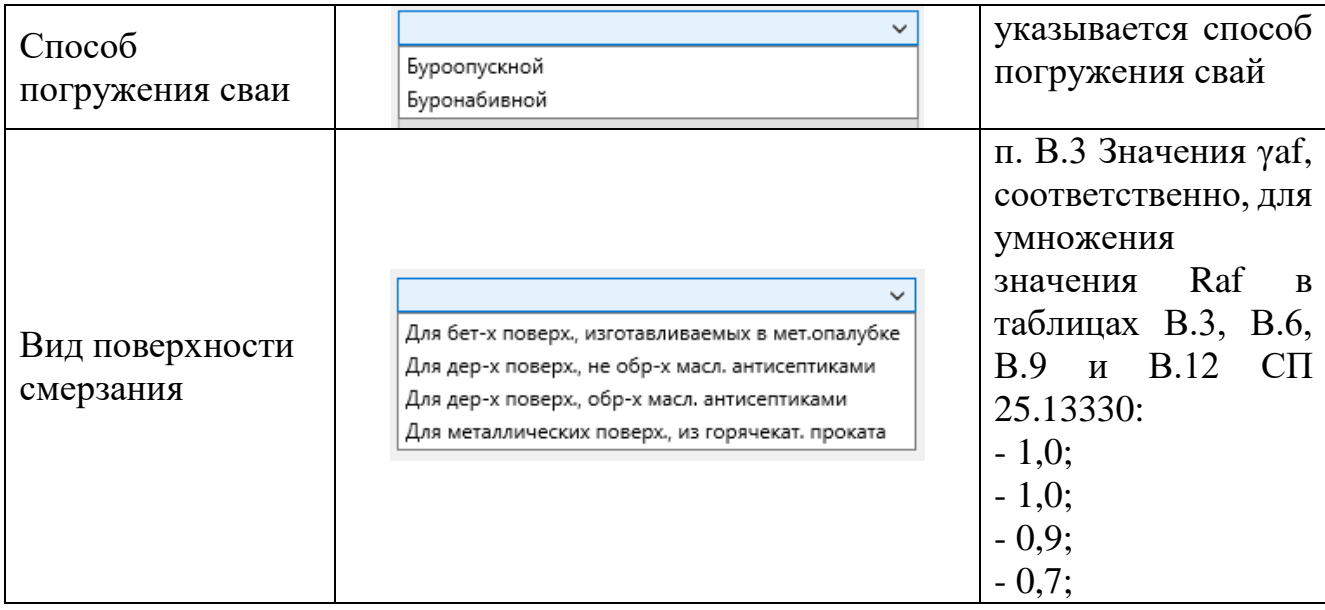

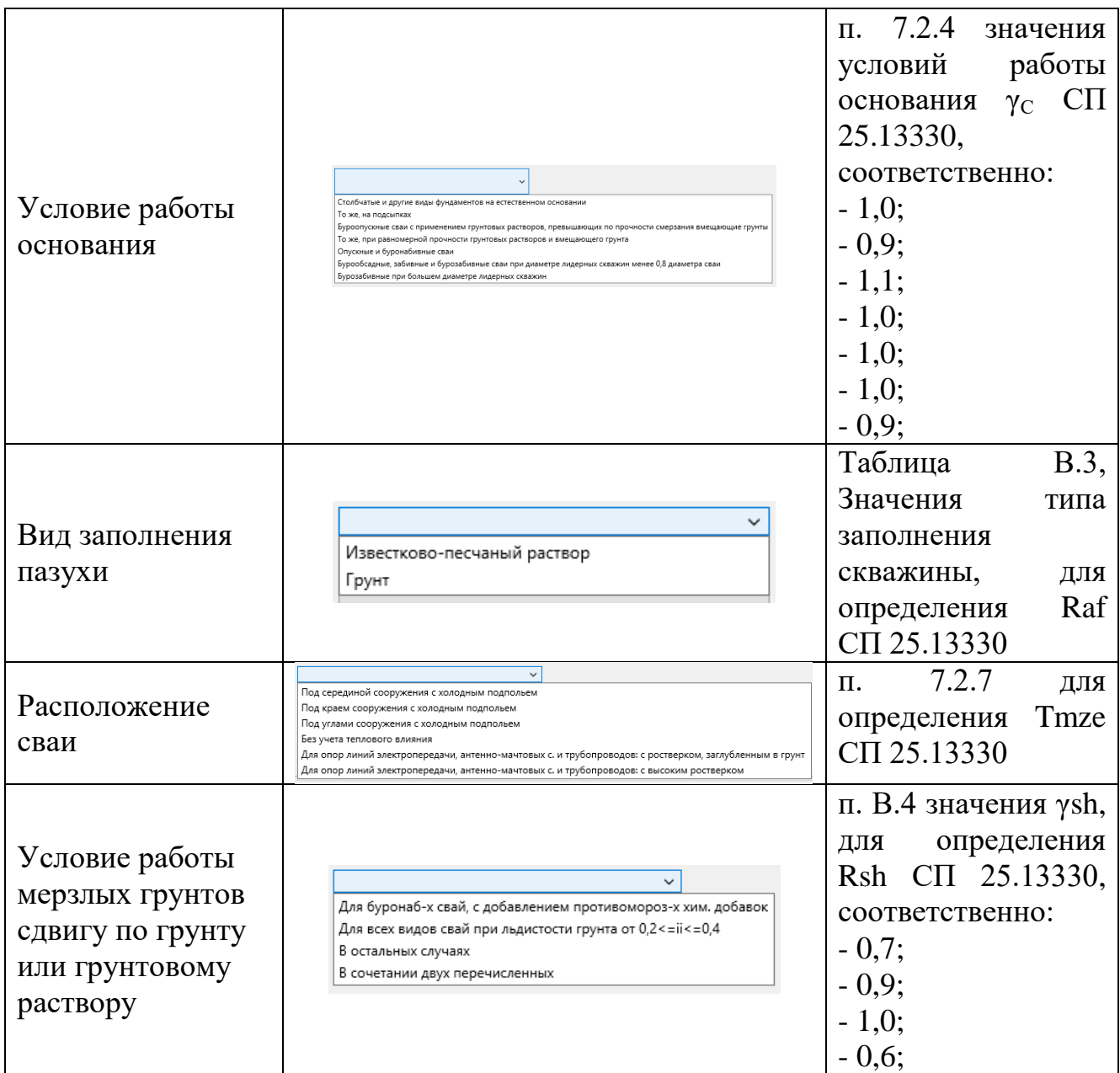

# Вкладка деятельный слой.

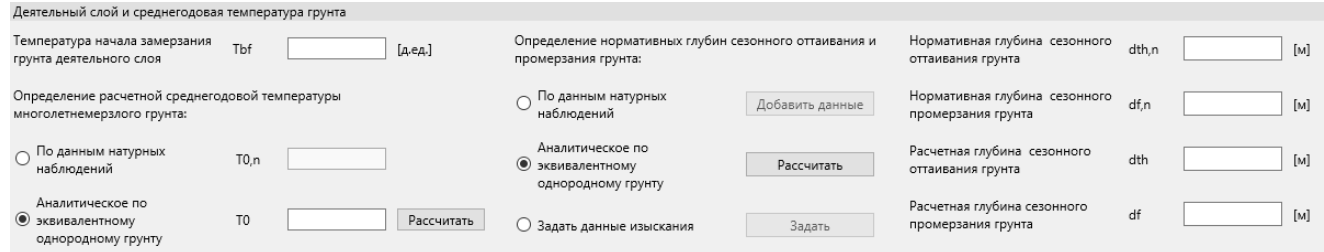

В данной вкладке вводятся геологические данные слоя сезонного оттаивания и промерзания грунта, для определения расчетных глубин сезонного оттаивания и промерзания грунта. Определить их можно либо по данным натурных наблюдений по пунктам Г.1 и Г.2 СП 25.1330 или по допустимыми расчетными формулами Г.3 и Г.4 СП 25.13330, также вы можете просто ввести нормативные глубины

сезонного оттаивания и промерзания грунта по данным изыскания. Для дальнейшей работы с программой необходимо определить расчетные глубины оттаивания и промерзания грунта.

Во вкладке существует два способа определения «To», если у вас есть данные То, вам необходимо выделить кружок «Нормативное, по данным изысканий» и в окошко напротив него ввести данные. Если вам необходимо определить теоретически, необходимо выделить кружок «По формулам» и нажать кнопку «Добавить»:

*Кнопка Добавить*. При нажатии кнопки «Добавить», открывается данное окно:

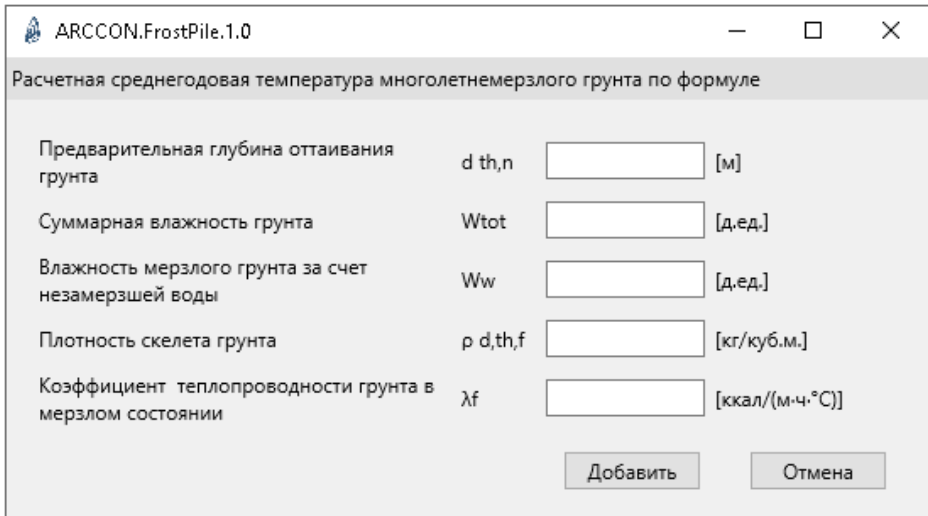

После заполнения необходимых данных, нужно нажать кнопку «Добавить», тогда результат расчета «То» появится здесь:

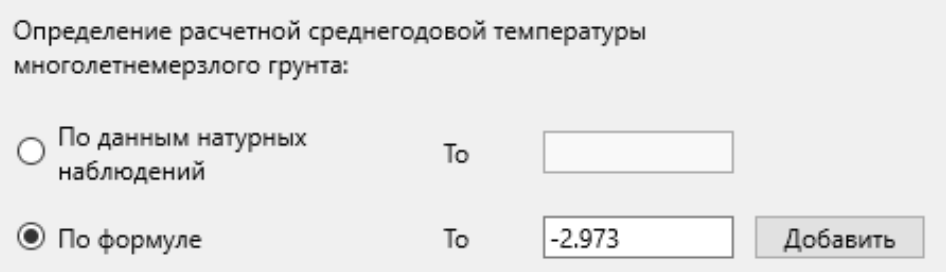

Нормативные глубины сезонного оттаивания и промерзания грунта, возможно определить, по данным натурных наблюдений, теоретически и просто ввести нормативные данные изысканий.

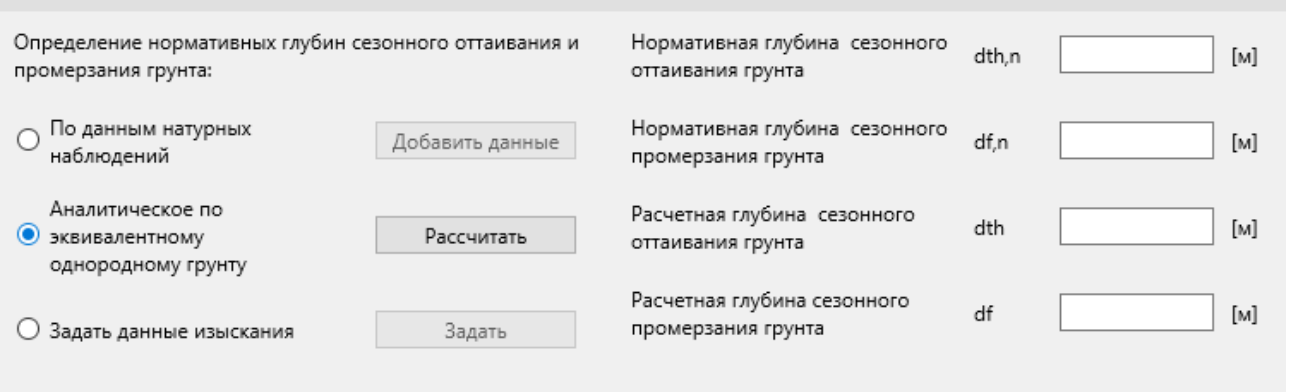

При нажатии кнопки «Добавить данные», «По данным натурных наблюдений», появляется окно:

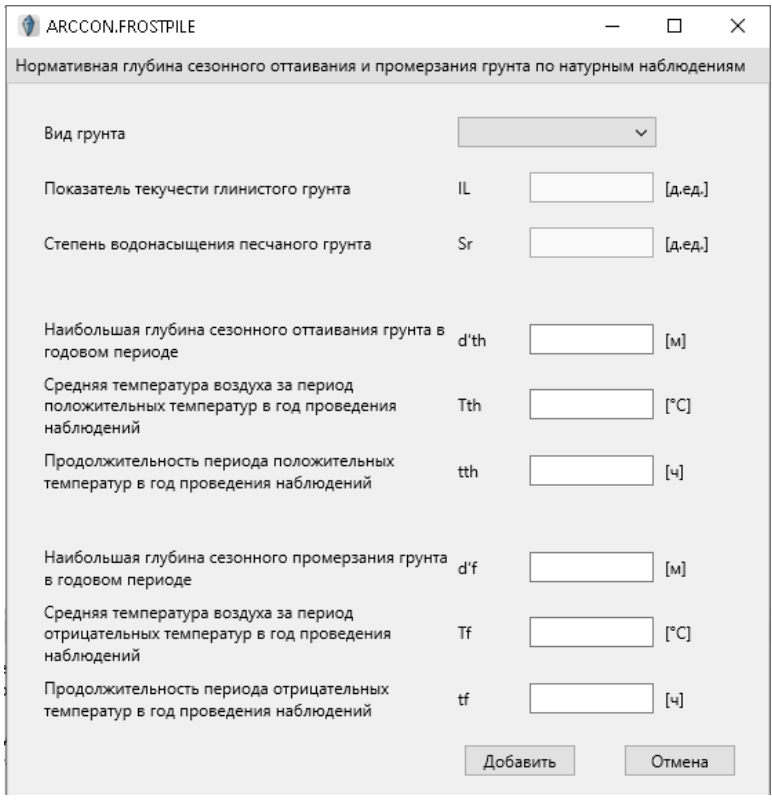

При нажатии кнопки «Рассчитать», «Аналитическое по эквивалентному однородному грунту», появляется окно:

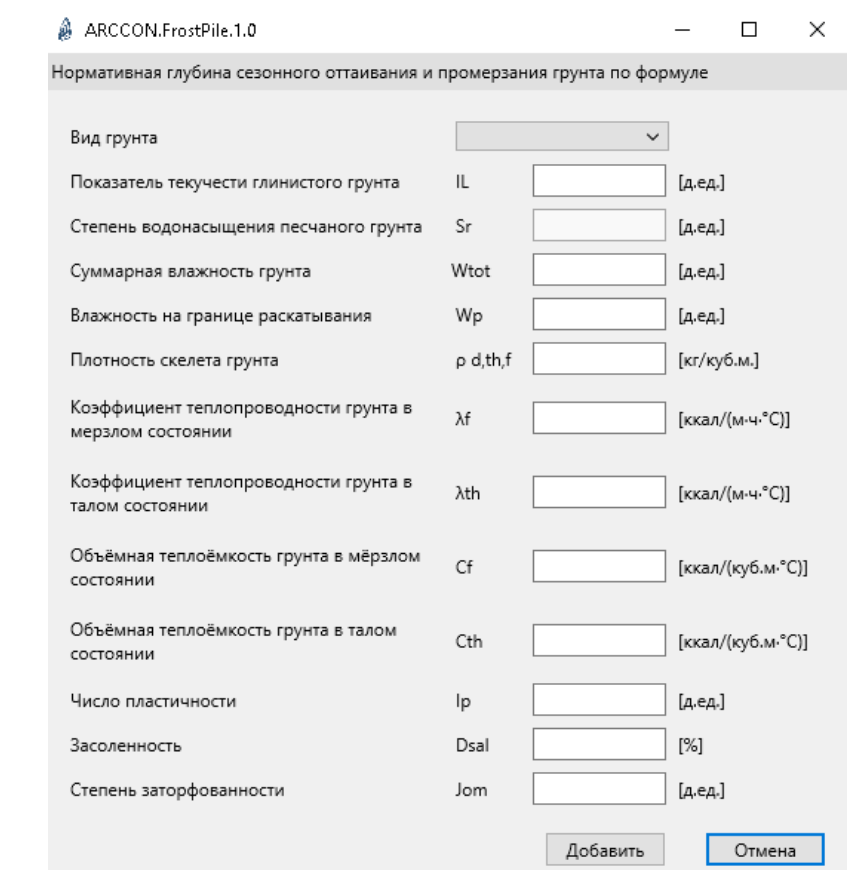

После того как, вы введете необходимые данные одним из способов, результат выведется сразу во вкладке:

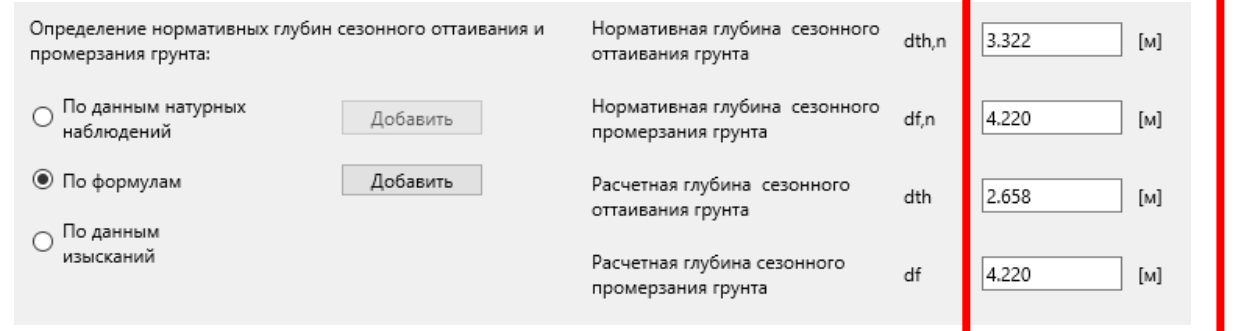

Если выберете кружок «Задать данные изыскания» и нажмете кнопку «Задать» появится окно:

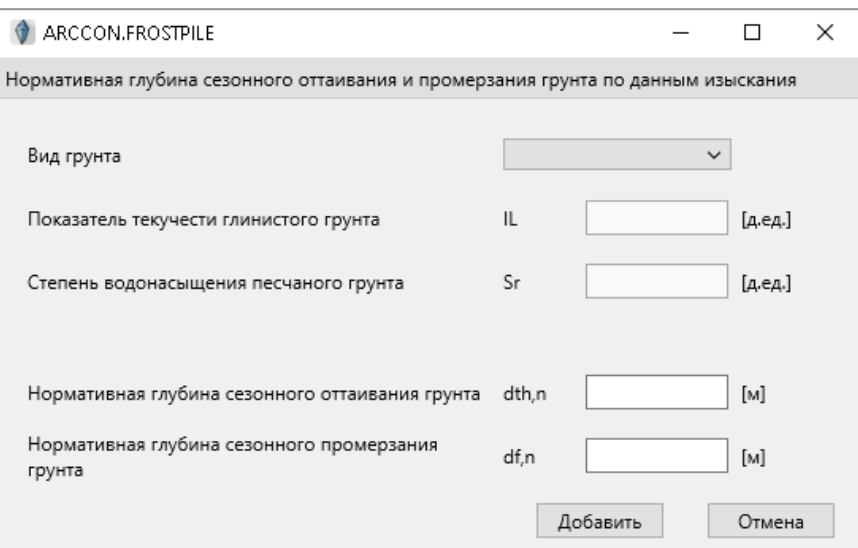

В эти окошки вводите данные изысканий, далее результат выводится во вкладке как при предыдущих кнопках.

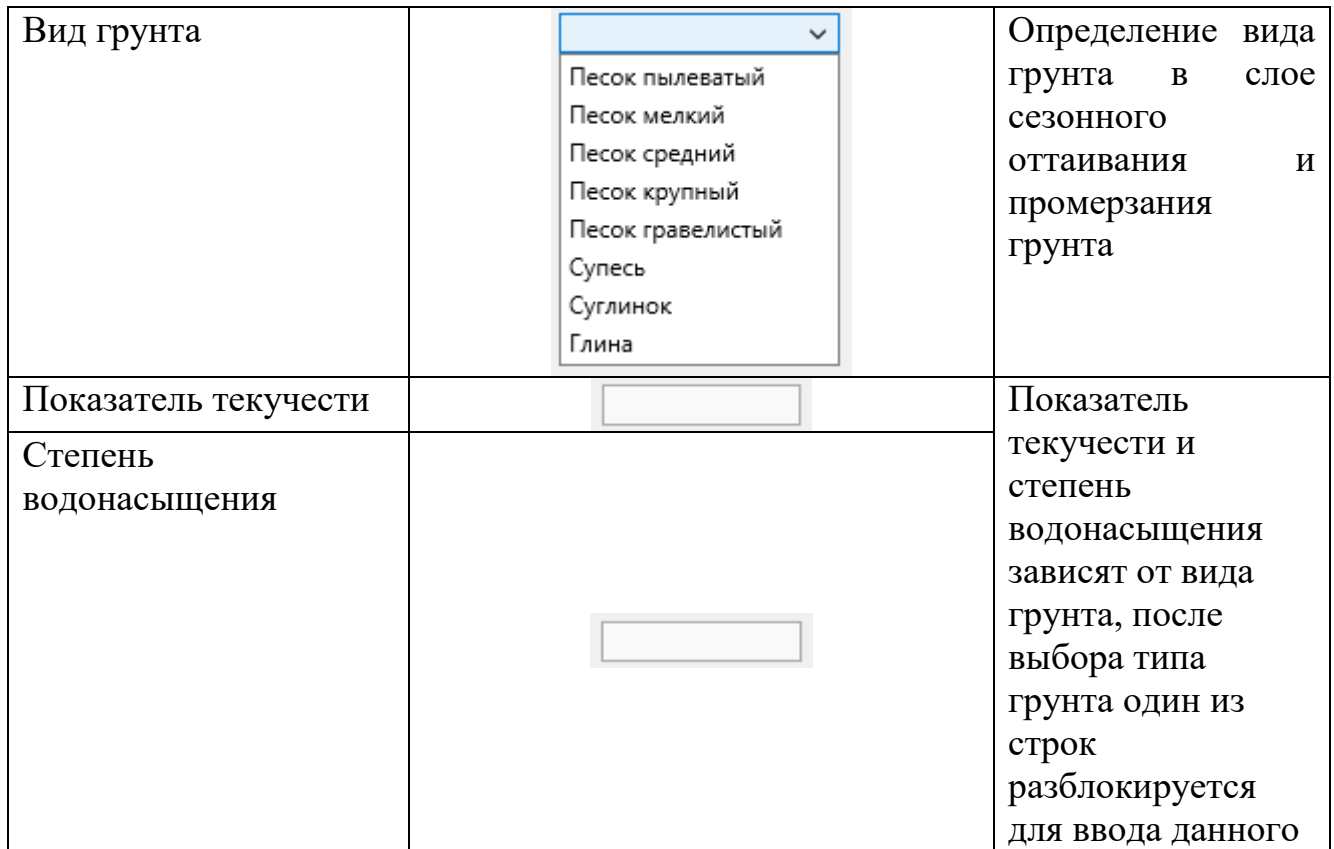

### Вкладка профиль.

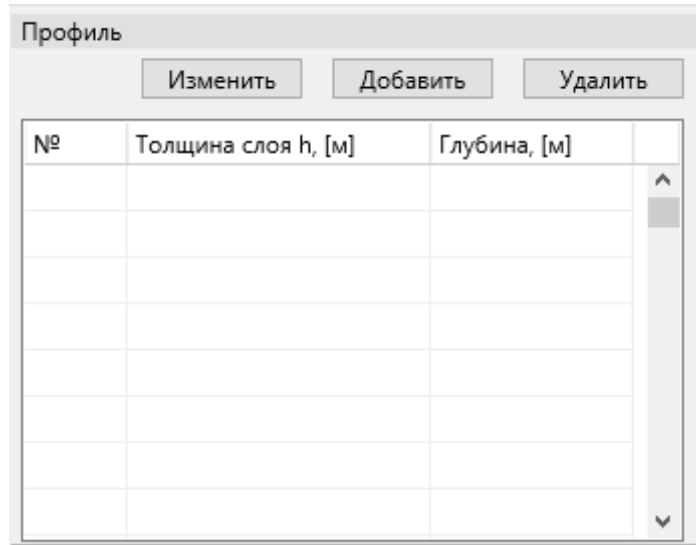

В данной вкладке вводится разделение слоев грунтов.

Во вкладке «Профиль», существует три кнопки – добавить расчетный слой грунта, удалить расчетный слой, а также изменить

*Кнопка Добавить*. При нажатии кнопки «Добавить», открывается данное окно:

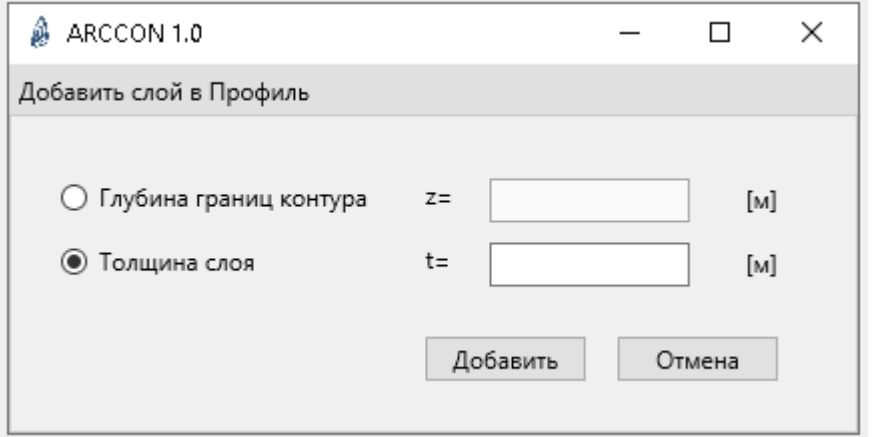

В окне добавления слоя грунта, существует два способа добавления:

- глубину границы слоя z;

-толщину слоя t;

При добавлении слоя грунта в данном окне, добавляется слой грунта в таблице вкладки:

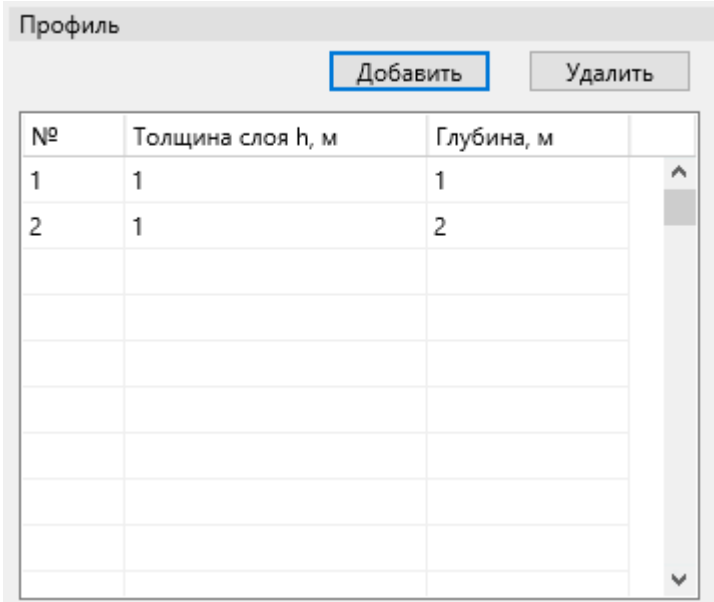

*Кнопка Удалить.* При нажатии кнопки удаляется крайний слой грунта, из таблицы вкладки.

*Кнопка Изменить.* Необходимо выбрать строку, которую необходимо изменить, после этого нажать кнопку «Изменить». При нажатии кнопки, выходит окно, как при нажатии кнопки «Добавить», но с уже старыми данными, которую вы хотите изменить. Необходимо изменить и нажать кнопку «изменить», данные в таблице автоматически обновятся и скорректируются.

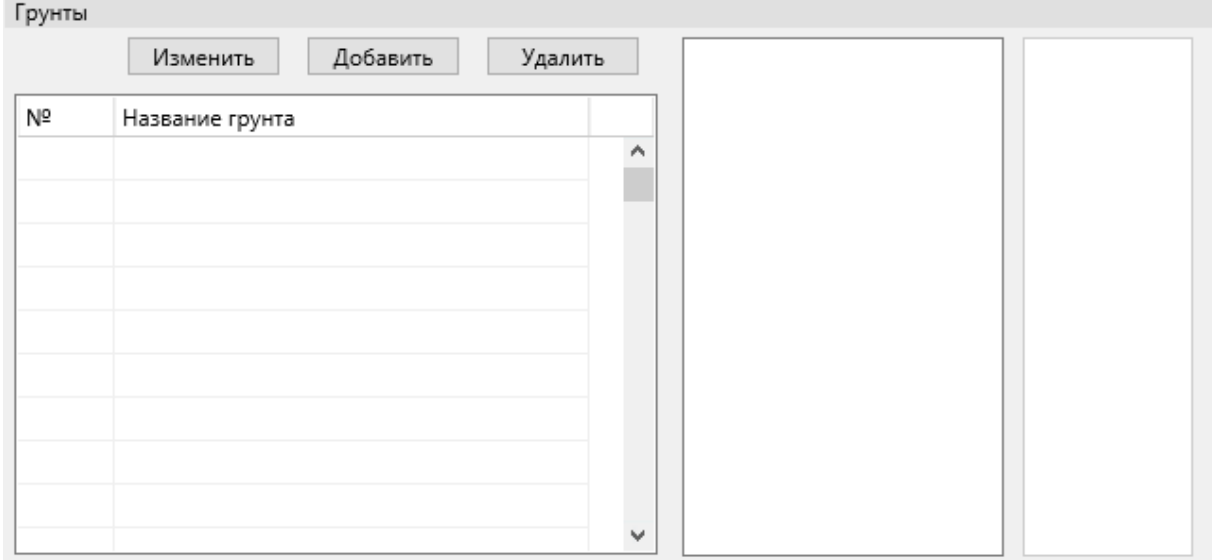

Вкладка грунты.

Во вкладке «Грунты», также существуют две кнопки:

- «Добавить» для добавления вида грунтов основания фундамента;
- «Изменить» для редактирования ранее добавленного грунта;
- «Удалить» ранее добавленный вид грунта;

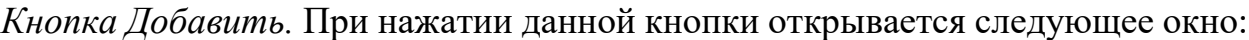

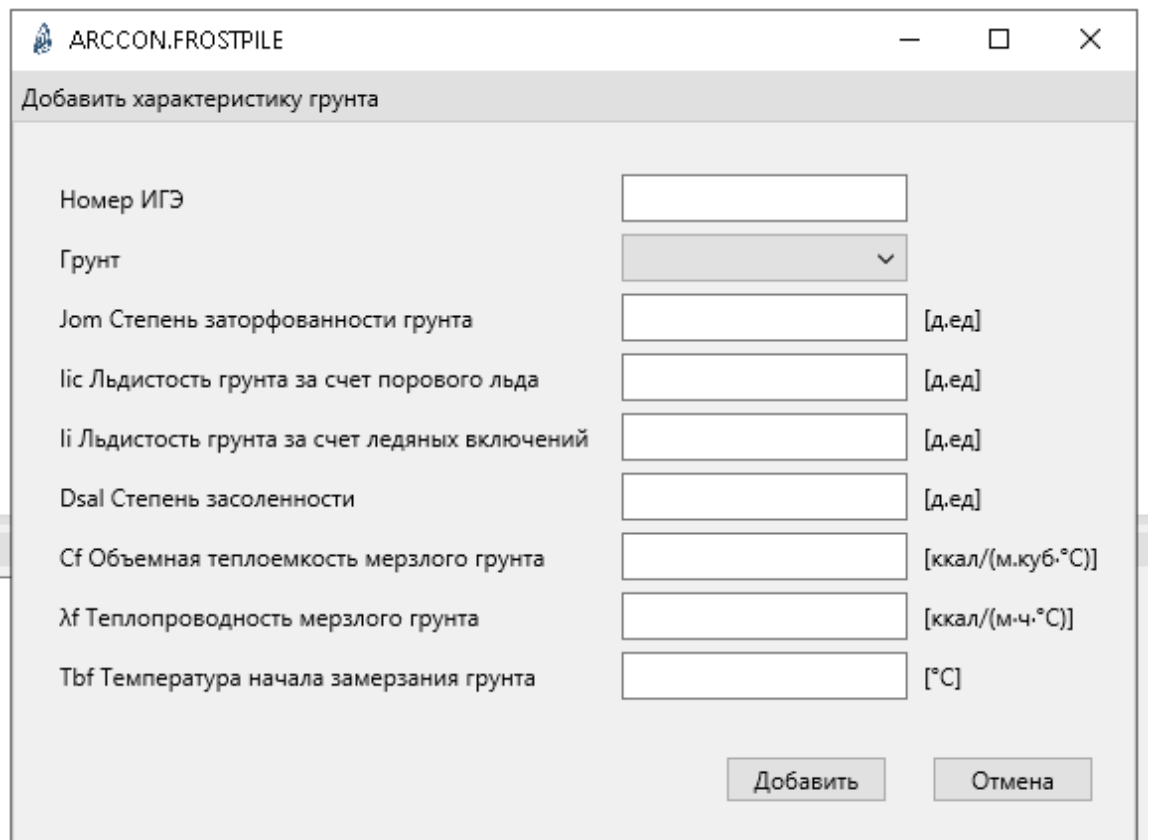

В окне характеристик грунта, необходимо добавить следующие данные по грунту: Номер ИГЭ, Вид грунта, Степень заторфованности грунта, Льдистость грунта за счет порового льда, Льдистость грунта за счет ледяных включений, Степень засоленности, Объемная теплоемкость мерзлого грунта, Теплопроводность мерзлого грунта, Температура начала замерзания грунта, которые можно узнать из данных изысканий грунта.

При добавлении грунта, автоматически заполняется таблица основной вкладки. При выборе строки вида грунта в таблице, данные по выбранному грунту выводятся на двух окошках возле таблицы: в одной текстовые данные, в другой графическая:

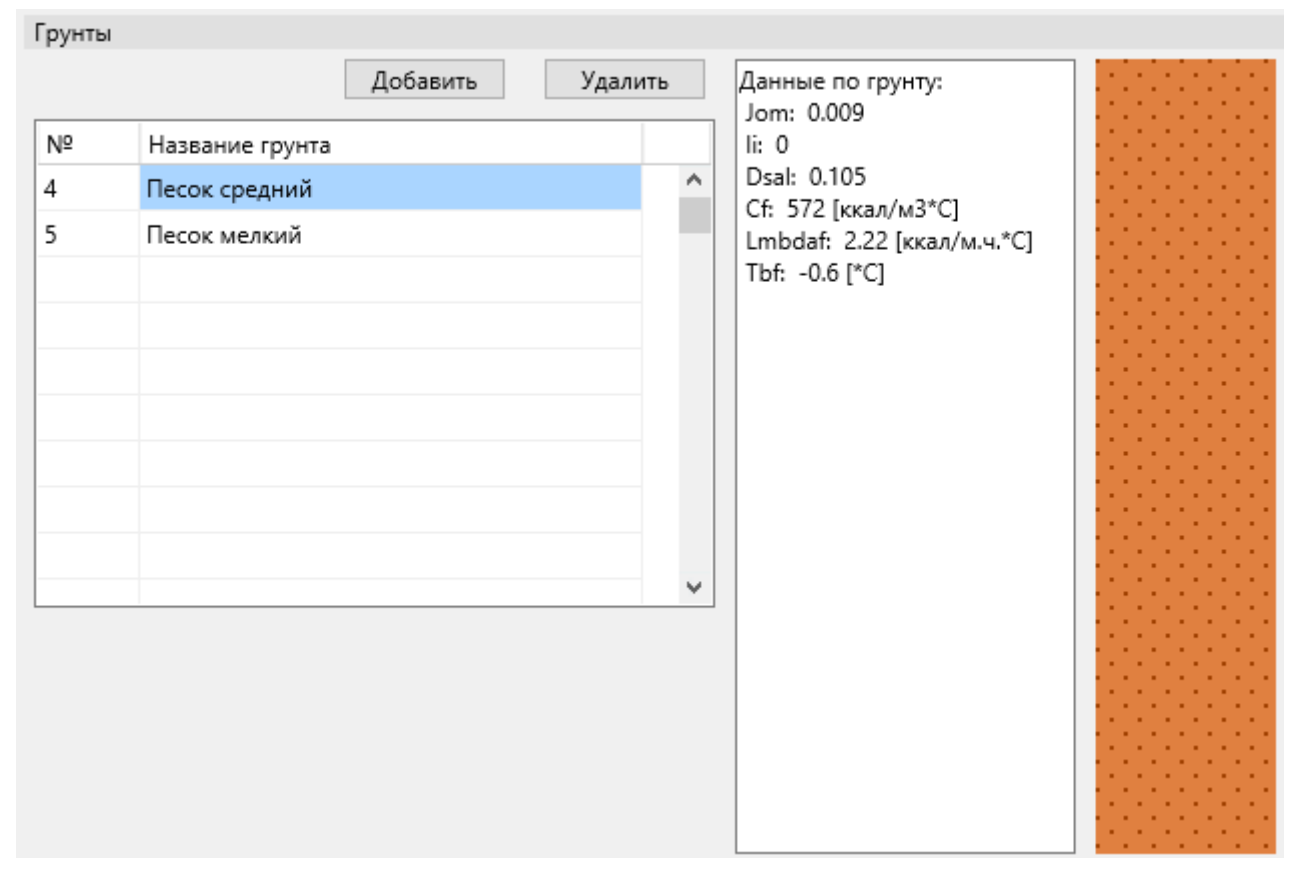

 *Кнопка Удалить.* При нажатии кнопки удаляется слой вида грунта из таблицы вкладки, которая находится в самом низу. То есть, нельзя удалить Грунт, который находится сверху или в середине.

*Кнопка Изменить.* При нажатии кнопки в окне, возможно изменение ранее добавленного грунта. После изменения, необходимо проверить данные привязки во вкладке «Привязка», так как привязка автоматически не изменяется, необходимо вручную проверить привязку грунта к слою.

#### Вкладка привязка.

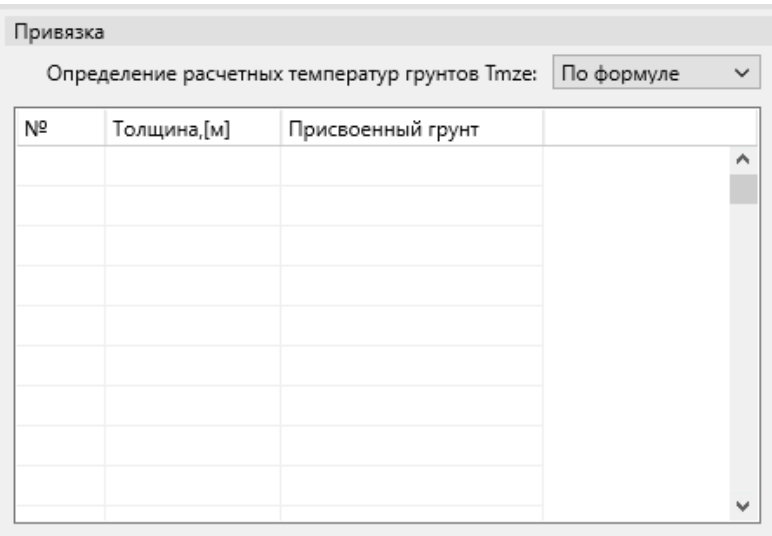

При заполнении вкладки «Профиль», данные расчетных слоев, переходят в таблицу вкладки и заполняют столбец «Толщина». Данные вкладки «Грунт», присваиваются к строкам столбца «Присвоенный грунт». Пользователю необходимо присвоить грунт к слою грунта, после выделения строки «присвоения грунта», нужно двойным нажатием ячейки вызвать выпадающий список и выбрать соответствующий вид грунта. Выглядит это примерно так:

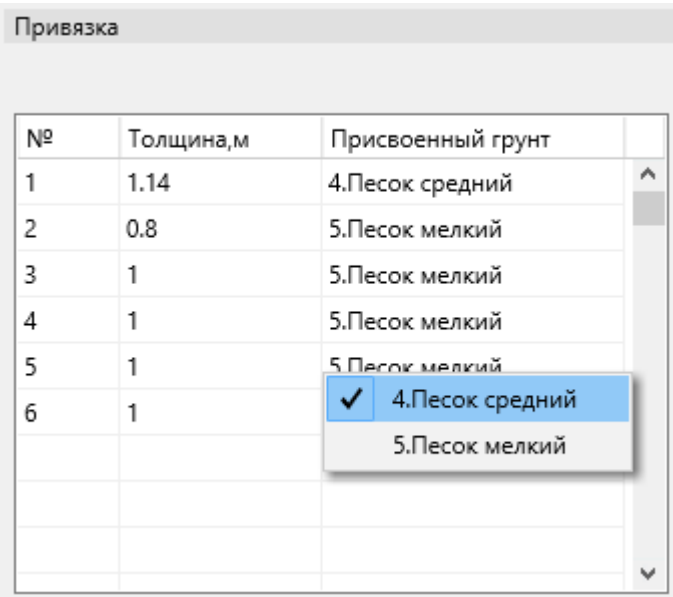

Используя выпадающий список, в этой вкладке возможно ввести температуры грунтов по данным натурных наблюдений. При нажатии «По натурным данным», в таблице добавляется столбец для ввода температуры грунтов:

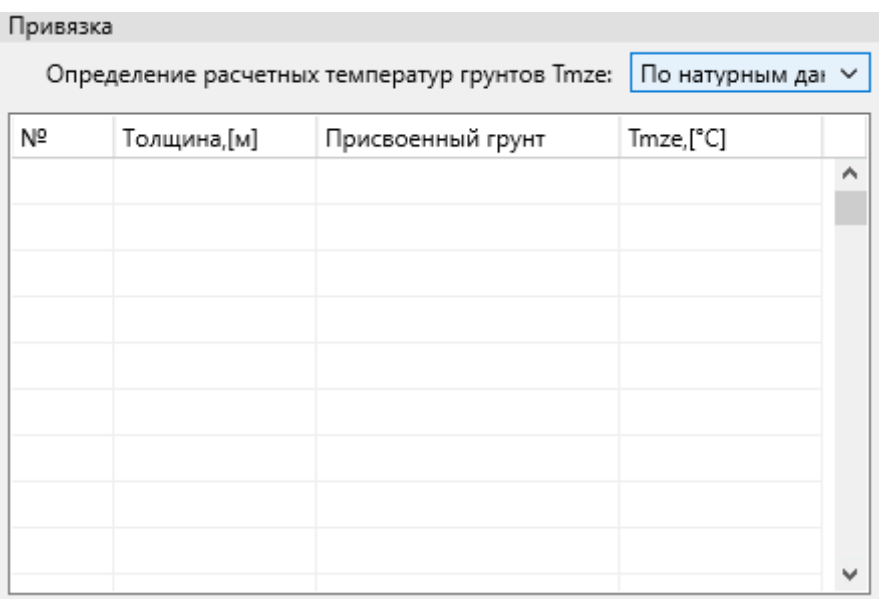

Рекомендуется задавать грунты по изысканиям до 10 м и более. При высоте заложения сваи менее 10 метров, программа при расчете средневзвешенных теплофизических характеристик грунтов до 10 метров, добавляет недостающие слои грунта по крайнему слою.

### ВАЖНО!

При вводе фактических температур (натурно измеренных), необходимо расчетные слои вводить вручную, т.е. категорически запрещено использовать автоматическое разделение слоев ИГЭ на расчетные слои толщиной 1-2 м. Так как программа при вводе расчетных температур вручную не учитывает автоматическое разделение слоев грунта и не сможет корректно работать.

### Вкладка нагрузка.

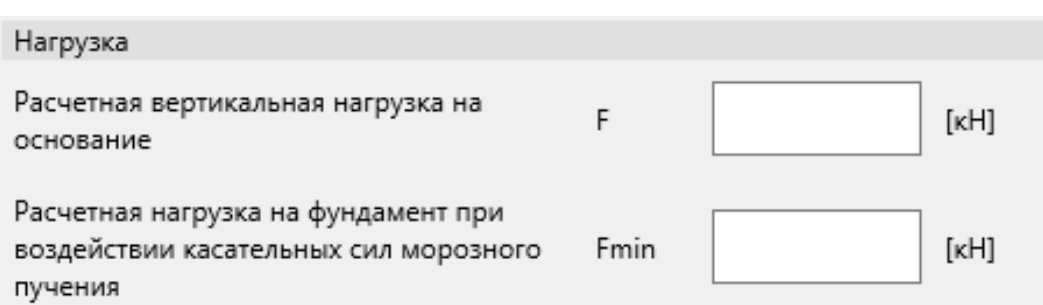

В этой вкладке, добавляется расчетная вертикальная нагрузка на фундамент F и расчетная нагрузка на фундамент по наиболее невыгодному сочетанию нагрузок и воздействий, включая выдергивающий Fmin.

Вкладка требуемой площади вентилируемого подполья.

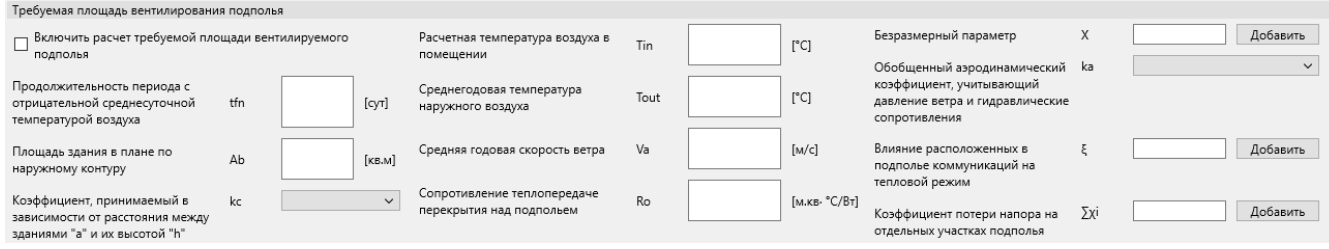

Расчет требуемой площади вентилируемого подполья, можно не заполнять, в программе этот расчет выделен отдельно, как второстепенный расчет, запустить данный расчет и добавить результат расчета в выводах возможно только если включите его в расчет, поставив галочку во вкладке.

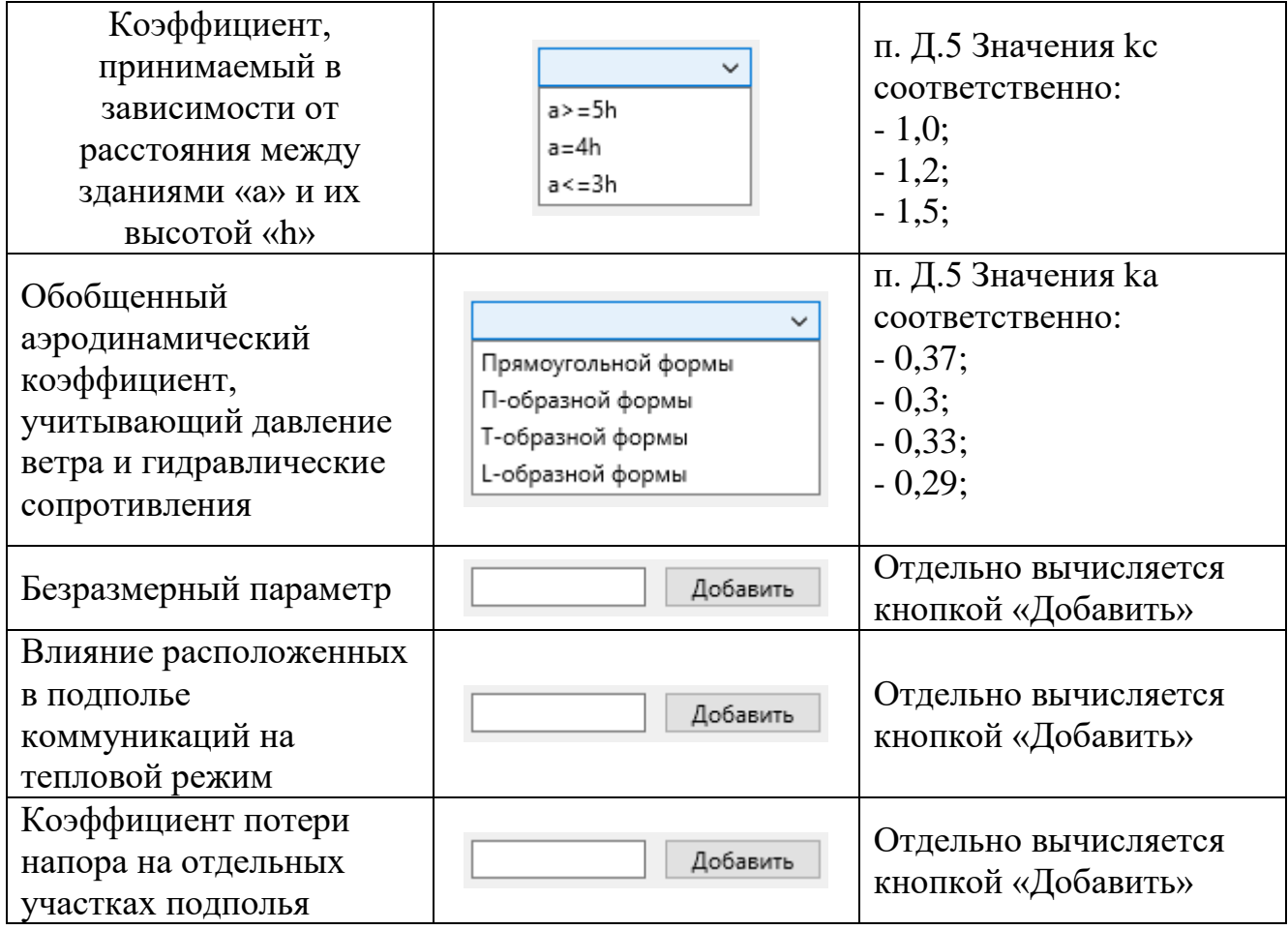

*Безразмерный параметр.* Вычисляется в окне, вызванном кнопкой «Добавить»:

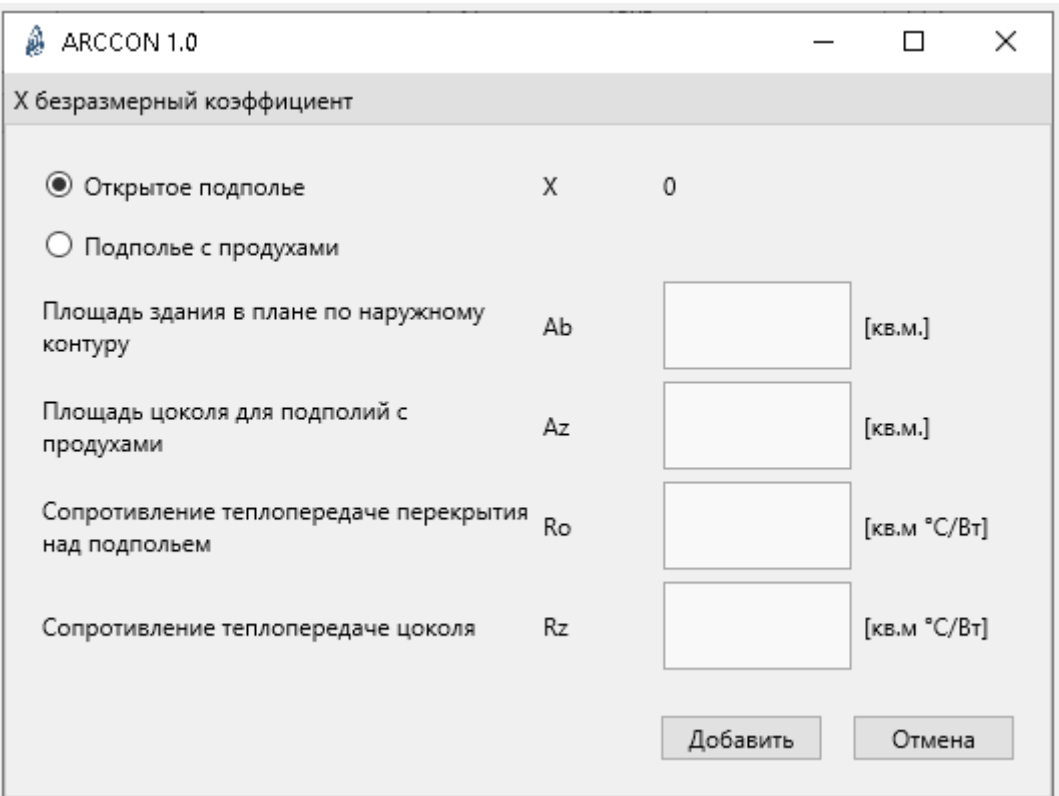

*Влияние расположенных в подполье коммуникаций на тепловой режим.* Вычисляется в окне, вызванном кнопкой «Добавить»:

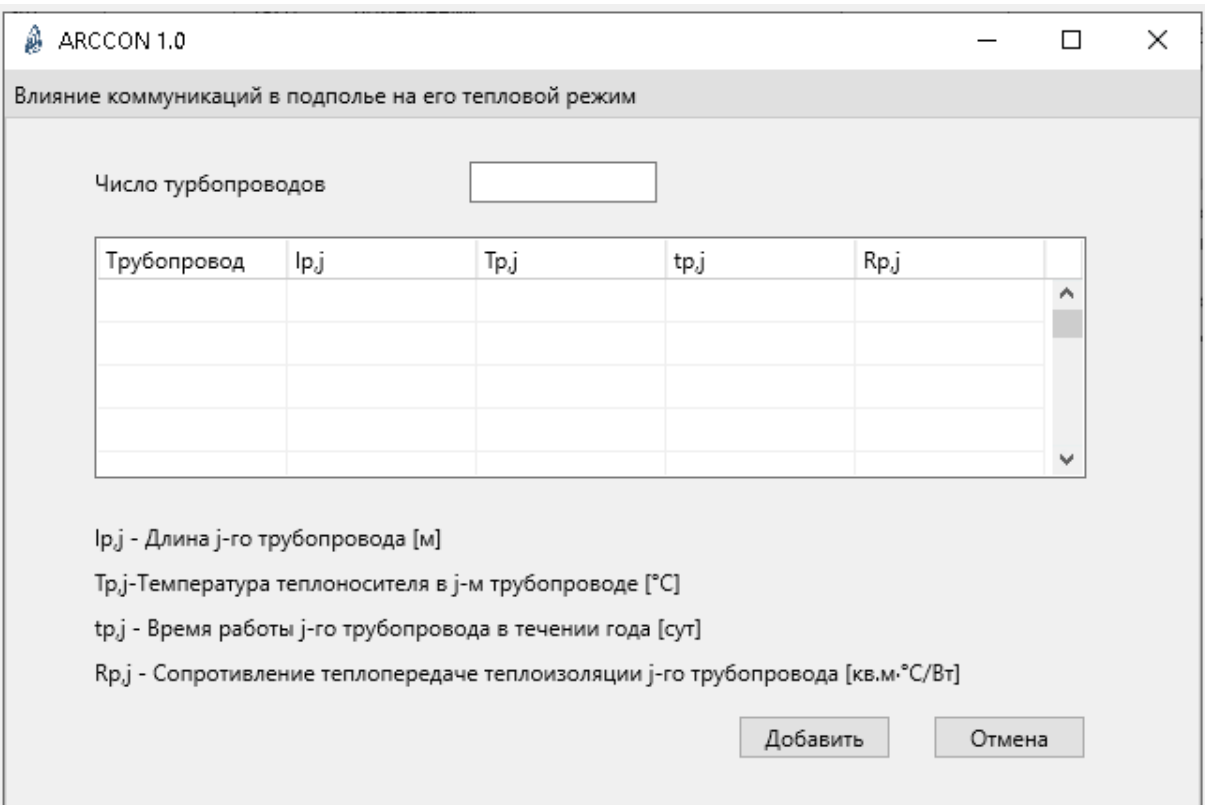

*Коэффициент потери напора на отдельных участках подполья.* Вычисляется в окне, вызванном кнопкой «Добавить»:

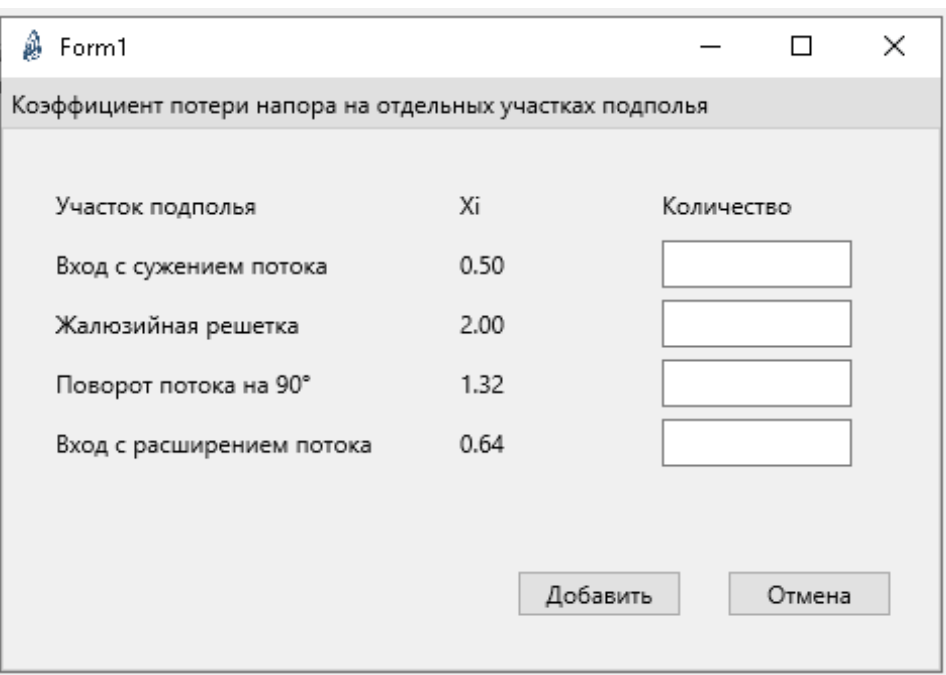

### **2.4. Выводы расчета.**

<span id="page-24-0"></span>Расчет несущей способности, производится двумя кнопками:

 $\frac{1}{2}$  - быстрый расчет и через главное меню, путь: Главное меню -> Расчет -> Расчет нес. способности;

Дополнительный расчет площади вентилируемого подполья, производится если вы включите его в расчет через вкладку вентилирования, поставив «галочку». Итог расчета дополнительно добавляется в текстовом выводе «Протокол расчета».

При завершении расчета, вывод результатов производится в трех окнах:

Подсказка всплывает при нажатии этой кнопки, в левом краю экрана:

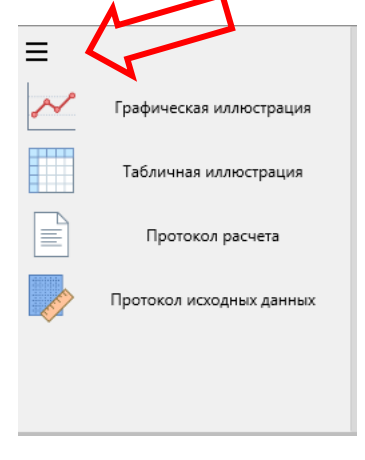

Так выглядит графический вывод, при нажатии кнопки, или изначально на экране:

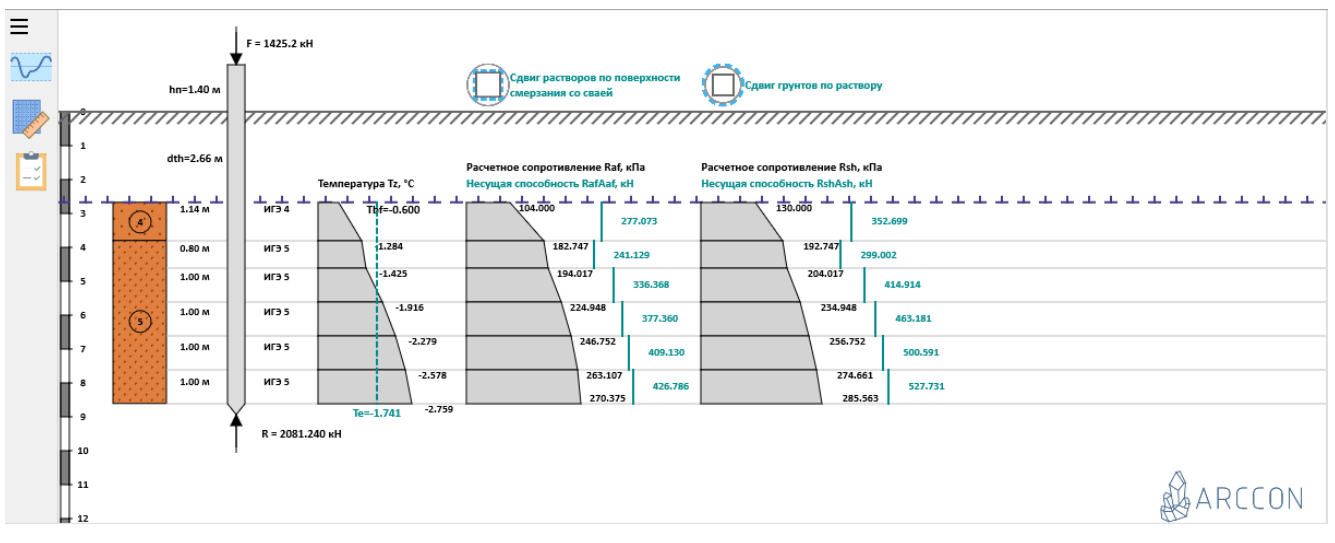

ВАЖНО! Прокруткой мыши, возможно изменение масштаба графической иллюстрации. А также в программе возможно увеличение экрана графической иллюстрации, тем самым увеличить масштаб рисунка, который необходим.

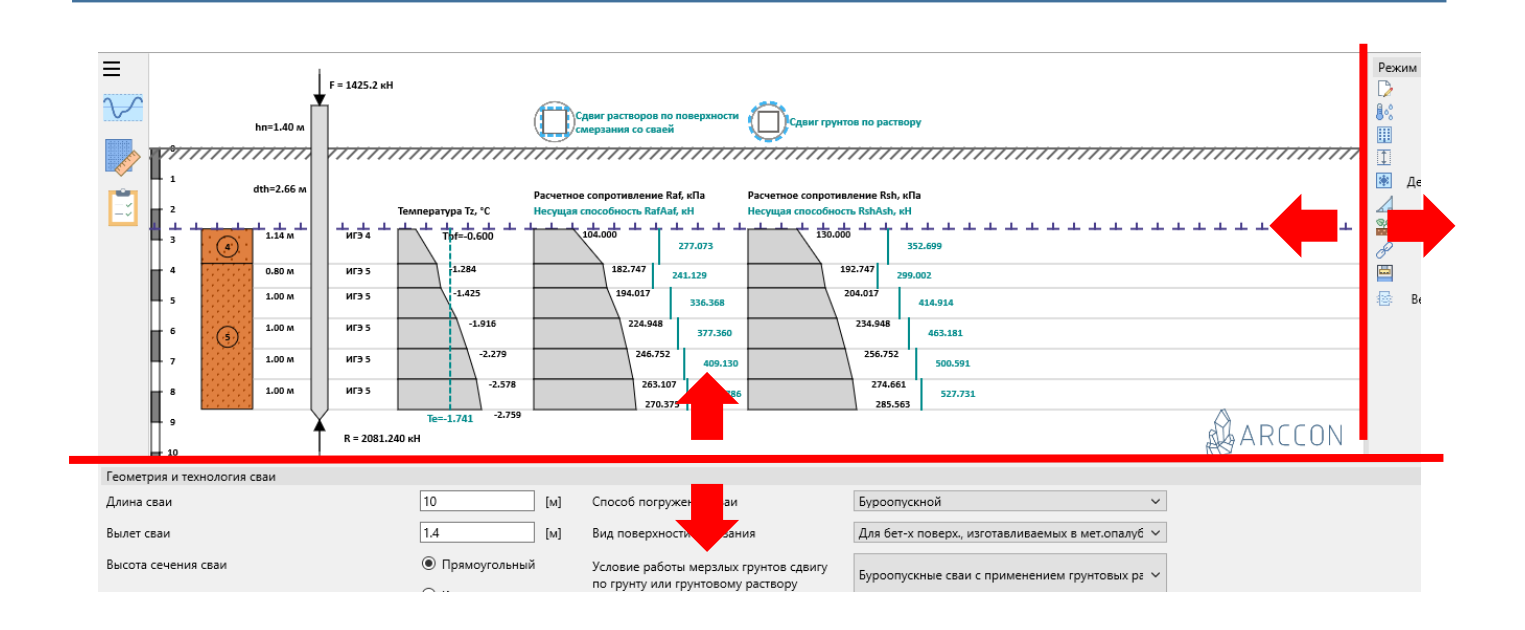

#### Экран табличного вывода:

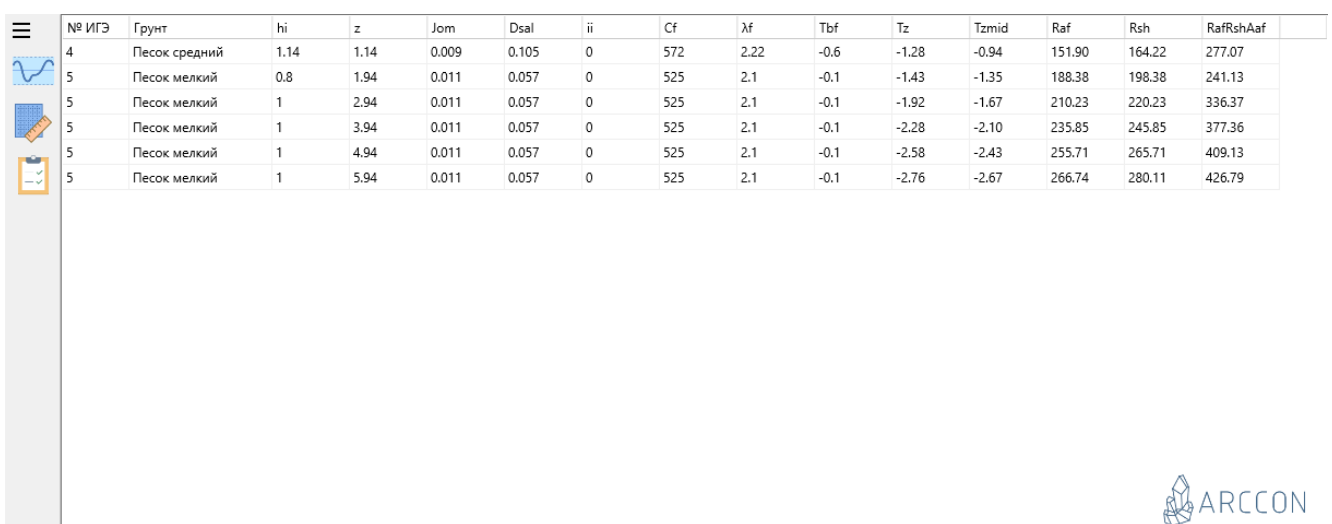

#### Экран текстового вывода:

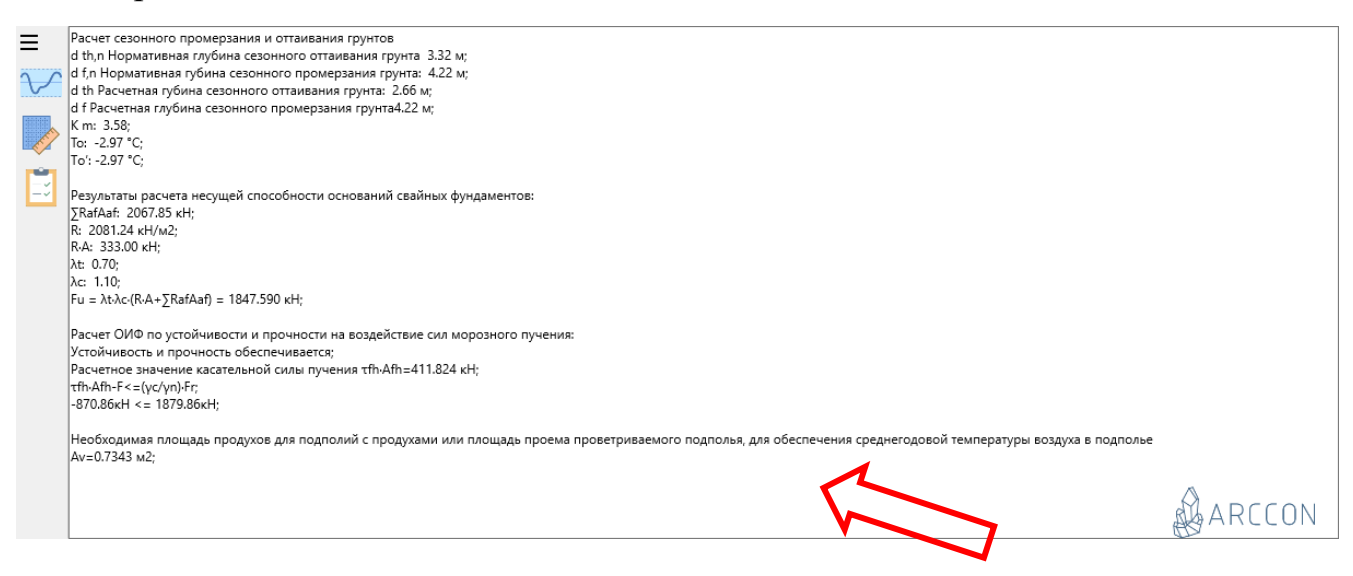

#### ВАЖНО! Площадь вентилируемого подполья выводится здесь

Сохранить итоги расчета возможно двумя способами:

*1 способ.* Сохранить расчет нажав кнопку «сохранить в MS Word», а затем

в файл Word добавить сохраненный рисунок, кнопкой  $\overline{a}$ , эпюры расчета в этот самый файл.

*2 способ.* Сохранить расчет быстрым распечатыванием, нажав кнопку . В этом способе нельзя что-то исправить в оформлении отчета, но способ необходим, когда срочно нужно распечатать итоги расчета.

## **3. Главное меню программы.**

<span id="page-27-0"></span>Главное меню программы находится в самом вверху программы и имеет в себе все функции доп. Кнопок которые были ранее. Программа имеет в меню 5 вкладок: Новый проект, Ввод задания, Расчет, Вывод, Справка.

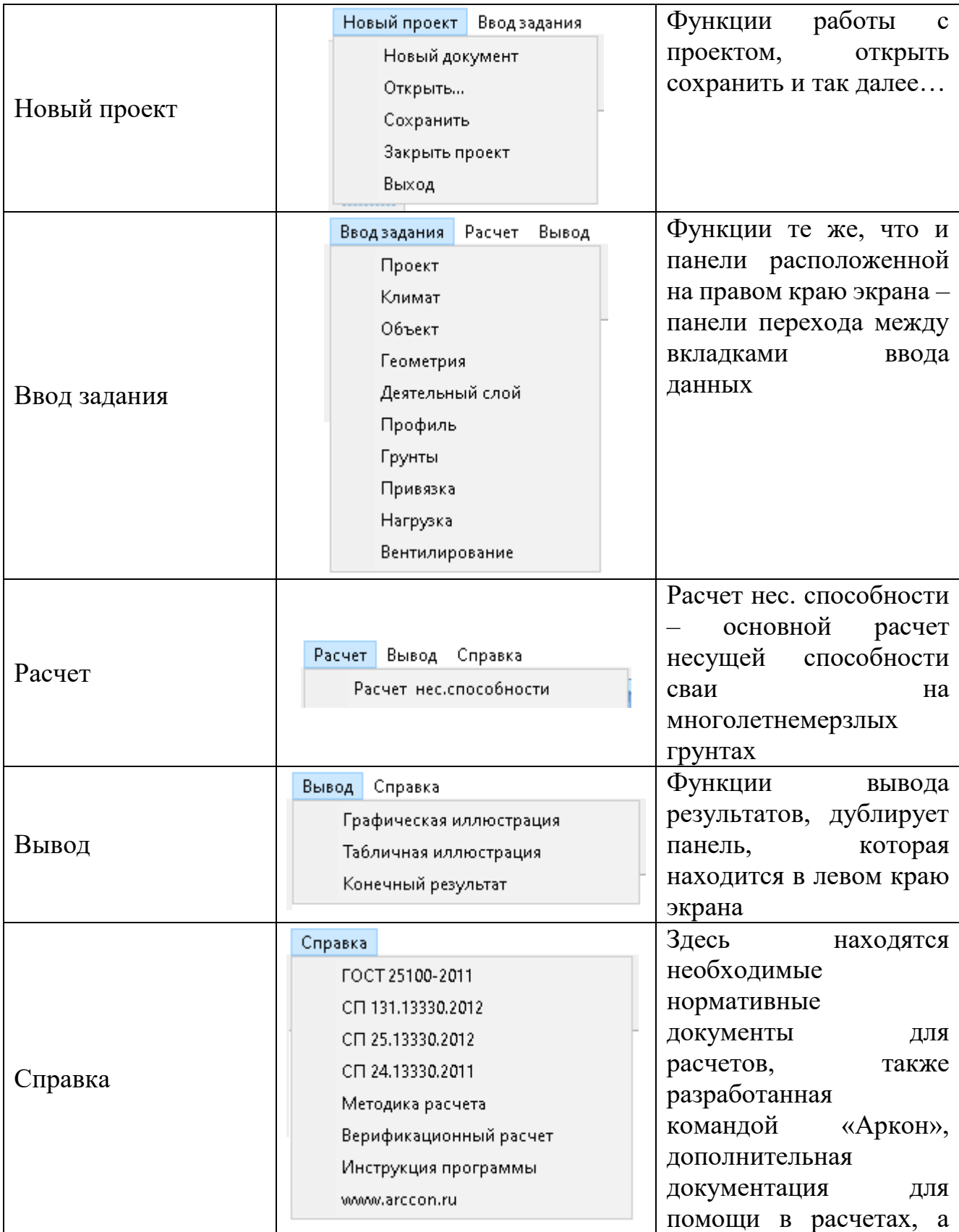

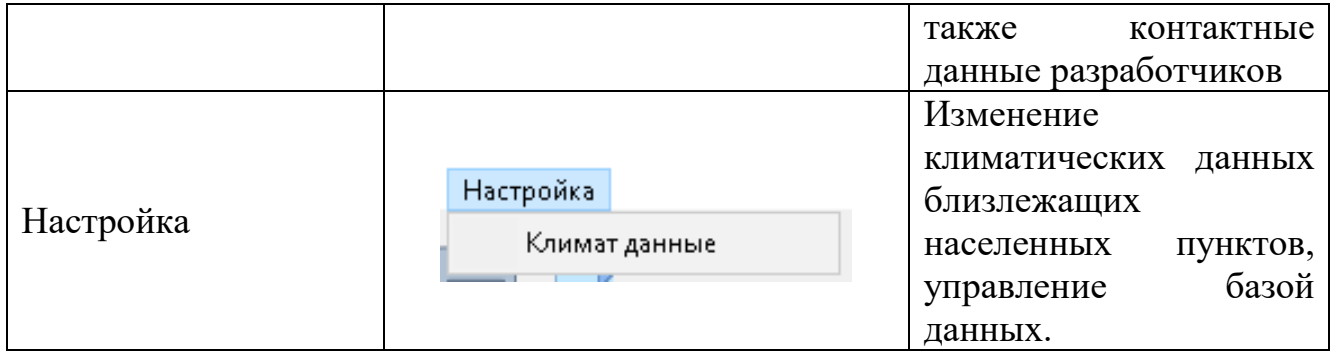

При вызове настройки климатический данных, откроется окно редактирования климатических данных населенных пунктов. В окне возможно редактирование данных, добавление новых населенных пунктов или их удаление.

Управление таблицей данных производится панелью управления, который находится вверху таблицы.

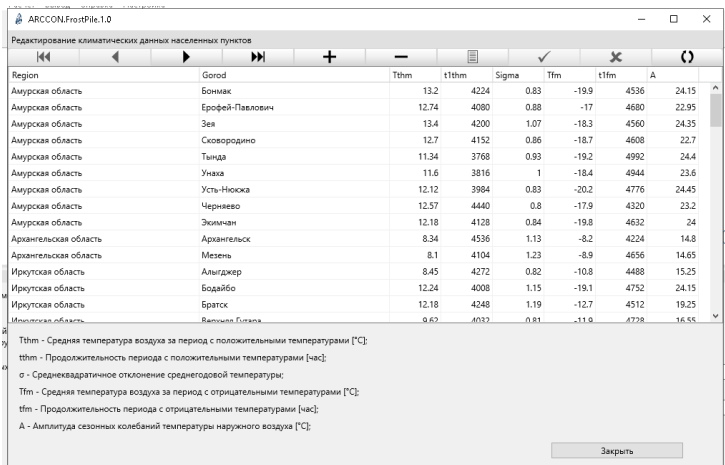

Вопросы по программе, а также, пожелания по улучшению программы можете присылать на нашу электронную почту [Arcon14@yandex.ru.](mailto:Arcon14@yandex.ru)